# **VEY ULUDAĞ ÜNİVERSİTESİ**<br>KURUM, EĞİTİM VE ARAŞTIRMA<br>FAALİYETLERİ YÖNETIŞİM SİSTEMİ

http://ukey.uludag.edu.tr

ÜNİVERSİTEMİZDEKİ KAPILARIN ANAHTARI "UKEY" İŞLERİNİZİ "UKEY" ÜZERİNDEN TAKİP EDİN, HER KAPIYI DOĞRU ZAMANDA KOLAYCA AÇIN.

### **KULLANIM KILAVUZU**

#### **HAZIRLAYANLAR Genel Sekreterlik**

**Prof.Dr. Özgür Akgün KARABULUT**

**Bilgi İşlem Daire Başkanlığı**

**Uzman Faik ÖZGÜR Mühendis İlkay ÖZASLAN Programcı Seher GÜNDÜZ Programcı Fahri ÇAVUŞOĞLU**

**Program ile ilgili önerilerinizi ve yaşadığınız sorunları ukey@uludag.edu.tr e-posta adresine gönderebilirsiniz.** Uludağ Üniversitesinin Değerli Akademisyenleri ve Öğrencileri,

Son yıllarda dünyada ve ülkemizde eğitim ve öğretim sistemlerinin başarısını artırmak üzere bilişim teknolojileri hızla gelişmektedir. Eğitim ve öğretim faaliyetleri artık dershanelerin dışına çıkarak, öğrencilerin ihtiyaç duydukları anda bilgiye rahatça ulaşabilecekleri sanal platformlara taşınmıştır. Öğretme, ölçme ve değerlendirme teknikleri de çeşitlenmiş ve klasik sınav ve değerlendirme yöntemlerinin çok ötesinde bilginin verilmesinden hemen sonra elektronik ortamda anında değerlendirmenin yapıldığı bir yapıya dönüşmüştür. Bilişim dünyasında yaşanan bu hızlı değişim, sürecin artık geri dönülmez olduğunu açıkça göstermektedir.

Kurumların verdiği eğitimin kalitesi sorgulanabilir ve somut bilimsel kriterler çerçevesinde değerlendirilebilir ve ölçülebilir hale gelmiştir. Bu çerçevede, on yılı aşkın zamandır bir kalite kültürü anlayışıyla üniversitemizin farklı birimlerinde akreditasyon çalışmaları için yoğun çaba sarf edilmektedir. Bu çabalar ilk yıllarında gönüllülük esasına göre başlamış olmakla birlikte dünyada yükseköğretimde yaşanan gelişmeler ile zorunluluk haline gelmiştir.

Eğitimde ve araştırma alanında kalite anlayışı içinde yapılan tüm faaliyetleri yönetebilmek, kayıt altına alabilmek, izlenebilir ve değerlendirilebilir kılmak adına UKEY (Uludağ Üniversitesi Kurum, Eğitim ve Araştırma Faaliyetleri Yönetişim Sistemi) isimli bir program hazırlanmıştır. Hizmete sunulan bu program Bologna süreci kapsamındaki çalışmalar sonucu oluşturulan 'Bilgi Paketi' ve 'Öğrenci Otomasyonu' ile entegre bir şekilde çalışmakta ve birçok veriyi bu programlardan alarak kullanıcılar için değerlendirilebilir hale getirmektedir.

UKEY sayesinde lisans ve lisansüstü öğrencilerimizin kâğıt üzerinde hazırladıkları ödev, proje, her türlü sınav ve diğer eğitim ve öğretim faaliyetlerinin tamamı bilgisayar ortamına taşınabilmektedir. Öğrencilerin gruplar halinde ödev ve proje hazırlayarak bireysel gelişimin yanı sıra takım çalışması yönünden gelişmelerine olanak verecek düzenleme de a bu programda yer almaktadır.

Özellikle artan iş yükü ve dersler nedeniyle öğrenci-akademisyen buluşmasında ve iletişiminde yaşanan aksakları ortadan kaldırmak adına tarafların karşılıklı olarak yazılı veya görsel iletişime geçebilecekleri forum ve görsel iletişim platformları da oluşturulmuştur. Bu olanaklar özellikle öğrenci sayısının fazla olduğu eğitim birimlerimizde birçok sorunu ortadan kaldıracaktır. İletişim unsurunu içinde bulundurması nedeniyle sistemin adına yönetişim kelimesi eklenmiştir.

UKEY üzerinden verilen her türlü görev kullanıcı için otomatik olarak oluşturulan ajandaya eklenecek, görevi veren veya üstlenen için e-posta üzerinden görev bilgilendirmesi yapılacak ve verilen işin tamamlanmaması durumunda uyarı vererek bir iş takip programı olarak da kullanıcıların iş ve eğitim hayatlarının planlanmasında önemli katkı sağlayacaktır.

UKEY'in görsel iletişim özelliği ile ilk etapta kullanıma açılan 200 kişilik 3 sınıf ile kurum içinde öğrenci sayısı yüksek bazı dersler, disiplinler arası alanlarda verilen lisansüstü seminerler, hizmet içi eğitimler, bilgilendirme toplantıları, kurum dışına yönelik olarak sertifika programları ve benzeri faaliyetler sistem üzerinden yürütülebilecektir. Böylece üniversitemizde uzaktan eğitim adına istendiğinde kullanılmak üzere gerekli altyapı da hazırlanmıştır.

UKEY'in eğitim ve öğretim faaliyetlerinde katkı sağlayacağı her husus aynı algoritma çerçevesinde araştırma faaliyetlerine de yansıtılmıştır. Lisansüstü öğrencilerinin tez çalışmaları kapsamında yürüttükleri araştırmalardan, bir akademisyenin bir projeye bağlı olarak veya bağımsız olarak tasarladığı projeye kadar her türlü araştırma faaliyeti ister bireysel olarak isterse de takım çalışması ve araştırma grubu mantığı ile kurgulanarak sistem üzerinden kayıt altına alınabilir ve takip edilebilir hale getirilmiştir. Belli bir plan çerçevesinde ajandaya kayıt ve iş takibi yapma özelliği akademisyenlerin hayatını kolaylaştırmak adına araştırma alanına da yansıtılmıştır.

Eğitim ve araştırma modüllerine yakın gelecekte yöneticiler ve idari kadro için bürokrasiyi azaltmak adına kullanılmak üzere, hiyerarşik düzenden bağımsız iş takibi yapabilen bir modül de eklenecektir.

Birçok alanda üniversitemize önemli hizmetlerde bulunacak bu yönetişim sistemi dar bir ekip tarafından hazırlanmış olup, sizlerin çok değerli katkıları ile kısa zamanda daha da gelişecektir. Kullanıcılar olarak UKEY ekibine iletilen her öneri dikkatle değerlendirilecek ve imkânlar çerçevesinde faydalanılacaktır.

İçeriği ve sağlayacağı fayda itibariyle Türkiye'de bir örneği bulunmayan bu sistemin, kısaltılmış isminde İngilizce olarak içinde geçen anahtar kelimesinin yansıması olarak birçok alanda üniversitemizde kapıları açan bir program olmasını ve üniversitemize fayda getirmesini dilerim.

> Prof. Dr. Kamil DİLEK Rektör

#### <span id="page-4-0"></span>**İÇİNDEKİLER**

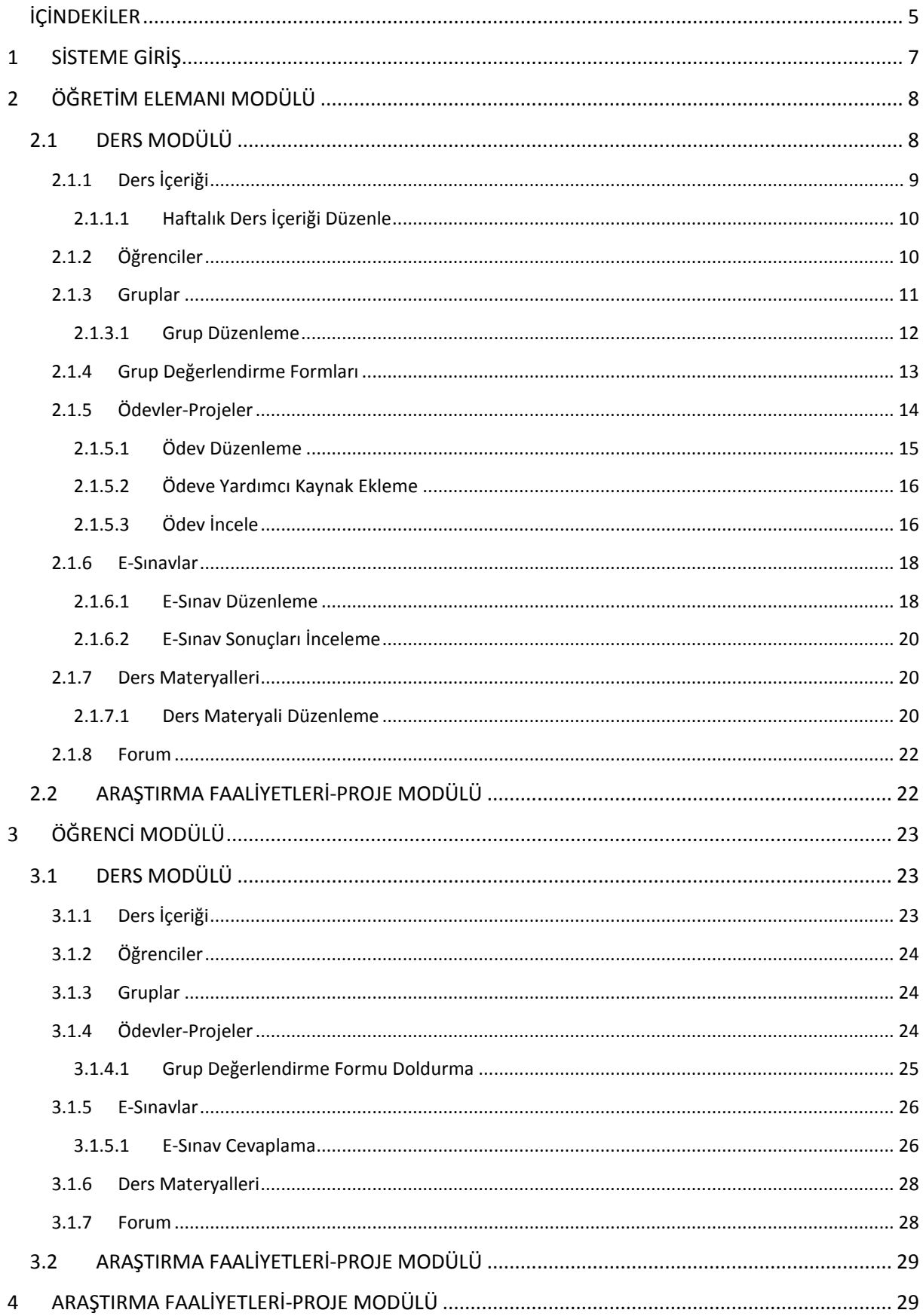

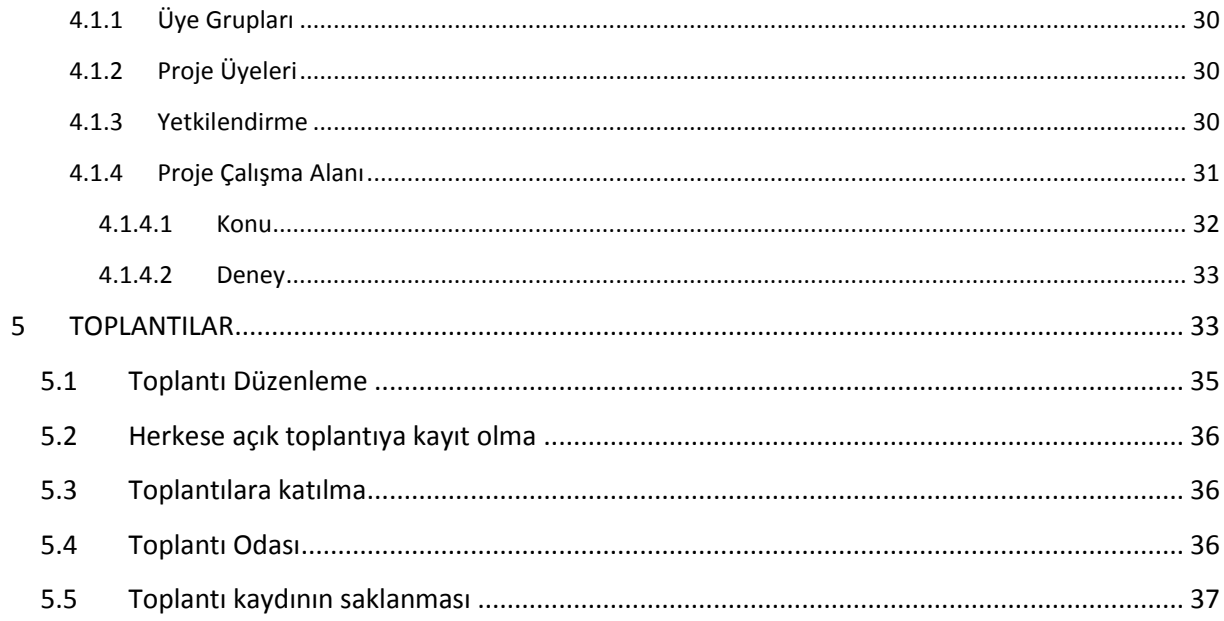

#### <span id="page-6-0"></span>**1 SİSTEME GİRİŞ**

UKEY sistemine [http://ukey.uludag.edu.tr](http://ukey.uludag.edu.tr/) adresinden ulaşılır. Aşağıdaki resimde görüldüğü şekliyle Öğrenci İşleri Otomasyonuna giriş yaptığınız 'Kullanıcı Kodu' ve 'Parola' bilgilerini girip, öğrenciyseniz 'Öğrenci', öğretim elemanıysanız 'İdari/Akademik', dış paydaş iseniz 'Misafir' seçeneğini işaretleyerek giriş yapabilirsiniz.

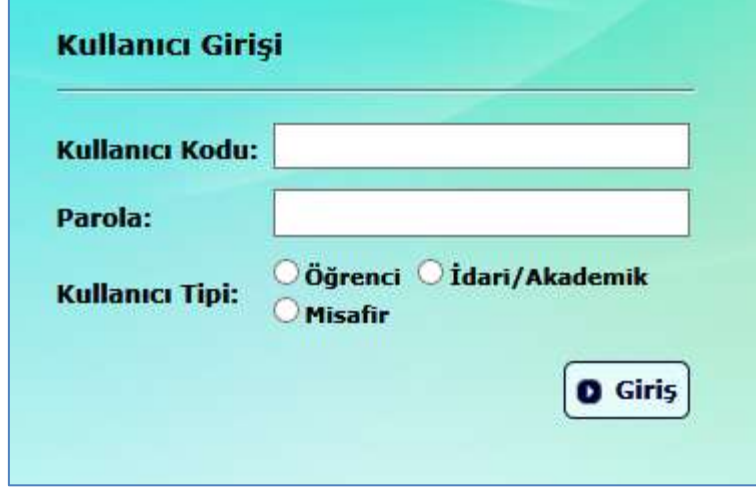

Misafir Kullanıcı iseniz ve şifrenizi hatırlamıyorsanız, çıkacak uyarı penceresinden 'Parolayı Sıfırlamak için Tıklayınız' tıklamalısınız. Daha sonra gireceğiniz Eposta adresine yeni şifreniz gönderilecektir.

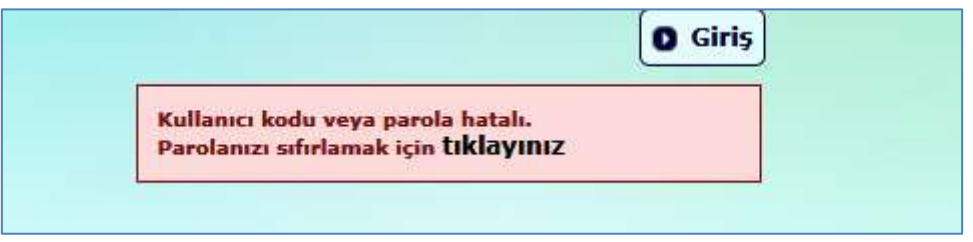

Gelen Aktivasyon mailine tıklayarak yeni şifrenizi oluşturabilirsiniz.

Sisteme ilk kez giriş yapıyorsanız, mail adresini ve ad soyad bilginizi güncelleyebileceğiniz bir 'Kullanıcı Ayarları' sayfası sizi karşılayacaktır. Sistemimiz tarafından gönderilecek olan bildirimler, bu mail adresine iletiliyor olacaktır. *Burada yapacağınız değişiklikle, kullanıcı kodunuz ve parolanız değişmemektedir. Bu sayfada uludag.edu.tr uzantili mail adresinizi kullanmanız bildirimlerin doğru ve zamanında size ulaşması için önemlidir.*

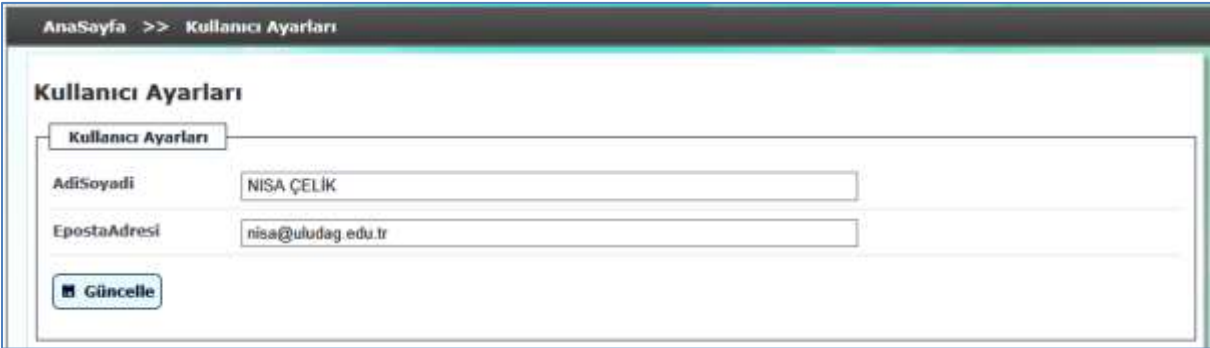

Bu sayfaya Sağ üst köşede bulunan 'Kullanıcı ayarları' linki ile de erişebilirsiniz.

Güncelleme işleminden sonra giriş sayfasına geçilir.

Giriş yaptıktan sonra UKEY sizin öğrenci veya öğretim elemanı olduğunuzu bilerek farklı fonksiyonlarla size hizmet edecektir. Bu fonksiyonların neler olduğunu açıklayalım.

#### <span id="page-7-0"></span>**2 ÖĞRETİM ELEMANI MODÜLÜ**

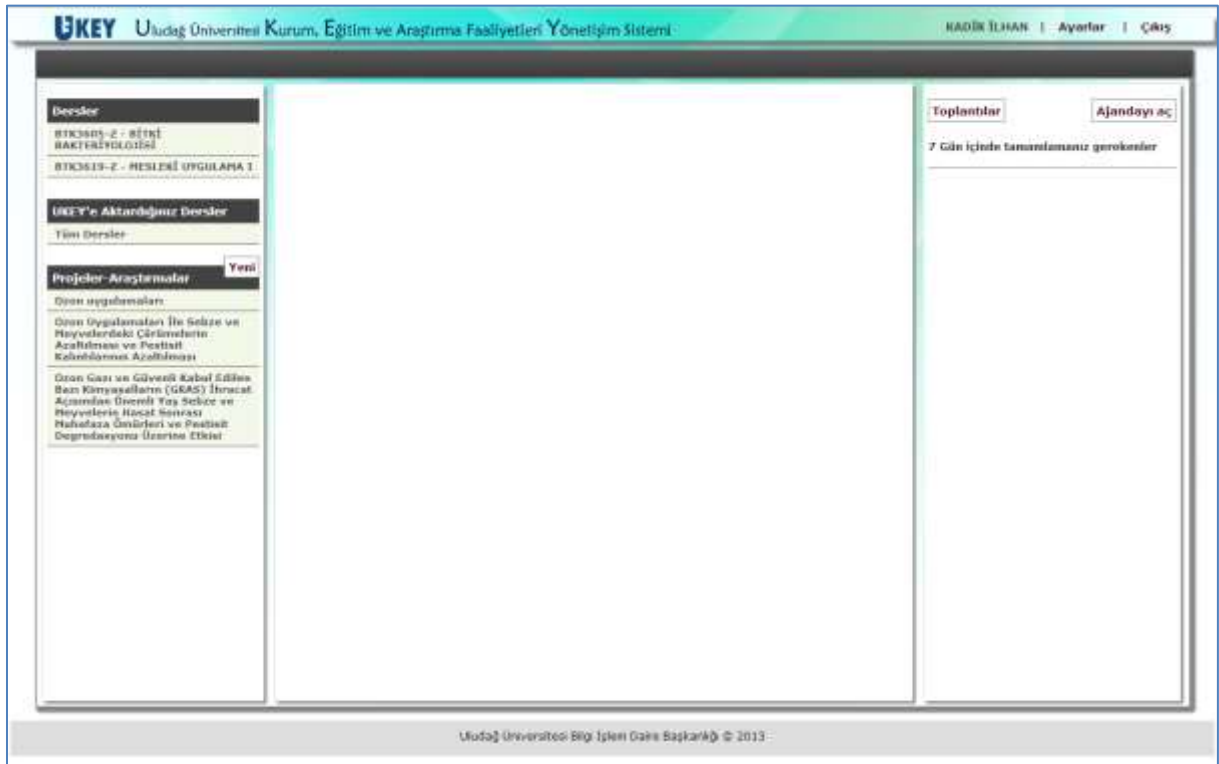

Giriş ekranının solunda, bu dönem vermiş olduğunuz derslerin listesini görmektesiniz.Ayrıca tüm dersler listesi ile UKEY e aktarmış olduğunuz eski dönem derslerine erişebilir, ders içeriği, esınav ve der materyallerini dönem derslerinize kopyalayabilirsiniz. Bununla birlikte, araştırma faaliyetlerinizi yürütmenizi sağlayacak 'Projeler-Araştırmalar' menüsü altında ilgili projeleriniz(Yüksek Lisans-Doktora tezleri, Bilimsel Araştırma Projeleri) listelenmektedir.

Ekranın sağında, Ajandanızda bulunan ve bitiş tarihi son 7 gün içerisine denk gelen işlerin listesini görebilirken, aynı zamanda 'Ajandayı Aç' butonuna tıklayarak Takvim görünümüne ulaşabilirsiniz. Ayrıca Toplantılar butonu ile Sanal toplantılarınıza erişebilir, yeni sanal toplantı düzenleyebilrirsiniz.

#### <span id="page-7-1"></span>**2.1 DERS MODÜLÜ**

'Dersler' menüsünden ilgili dersi seçtikten sonra, dersle ilgili ilk kez işlem yapıyorsanız, UKEY sistemi sizden dersin içerik bilgilerini 'Bilgi Paketinden' aktarmanızı isteyecektir.

#### AnaSayla >> BIL2003 - PROGRAMLAMA DİLLERİ 1 >> Ders Iceriği

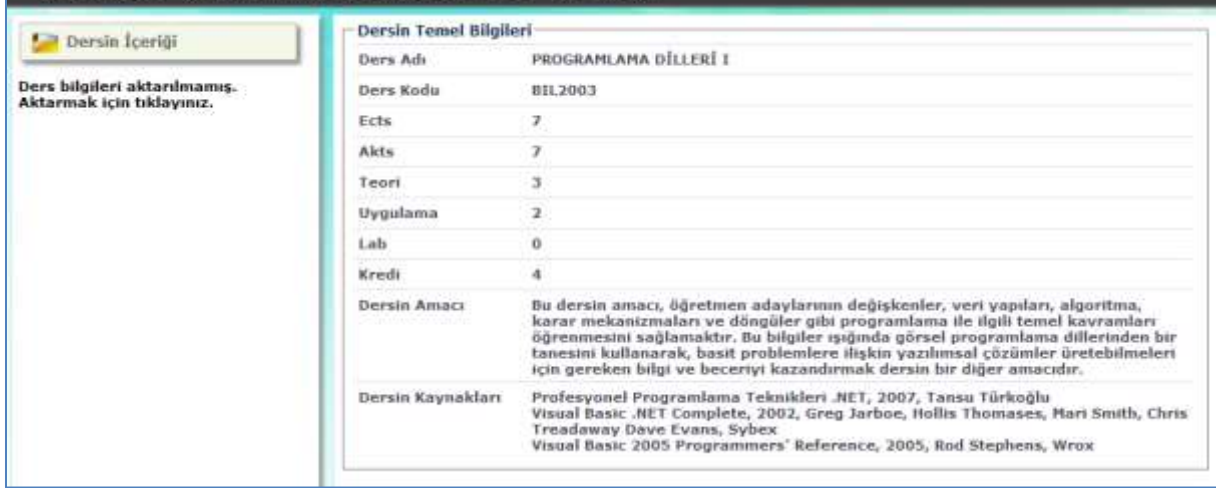

#### <span id="page-8-0"></span>**2.1.1 Ders İçeriği**

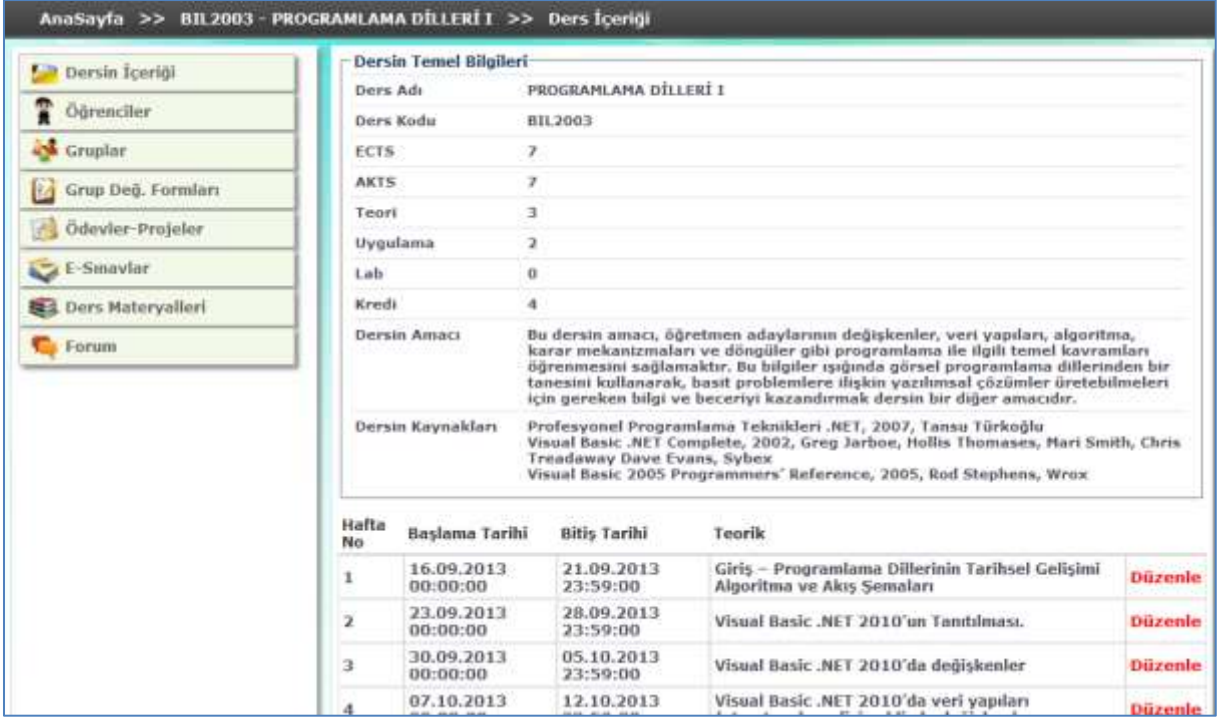

Bilgi Paketinden aktarılmış verilerin incelenip düzenlenebildiği sayfadır. Haftalık ders planıyla ilgili güncellemelerinizi 'Düzenle' butonuna tıklayarak yapabilirsiniz.

<span id="page-9-0"></span>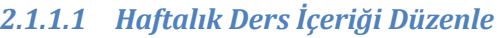

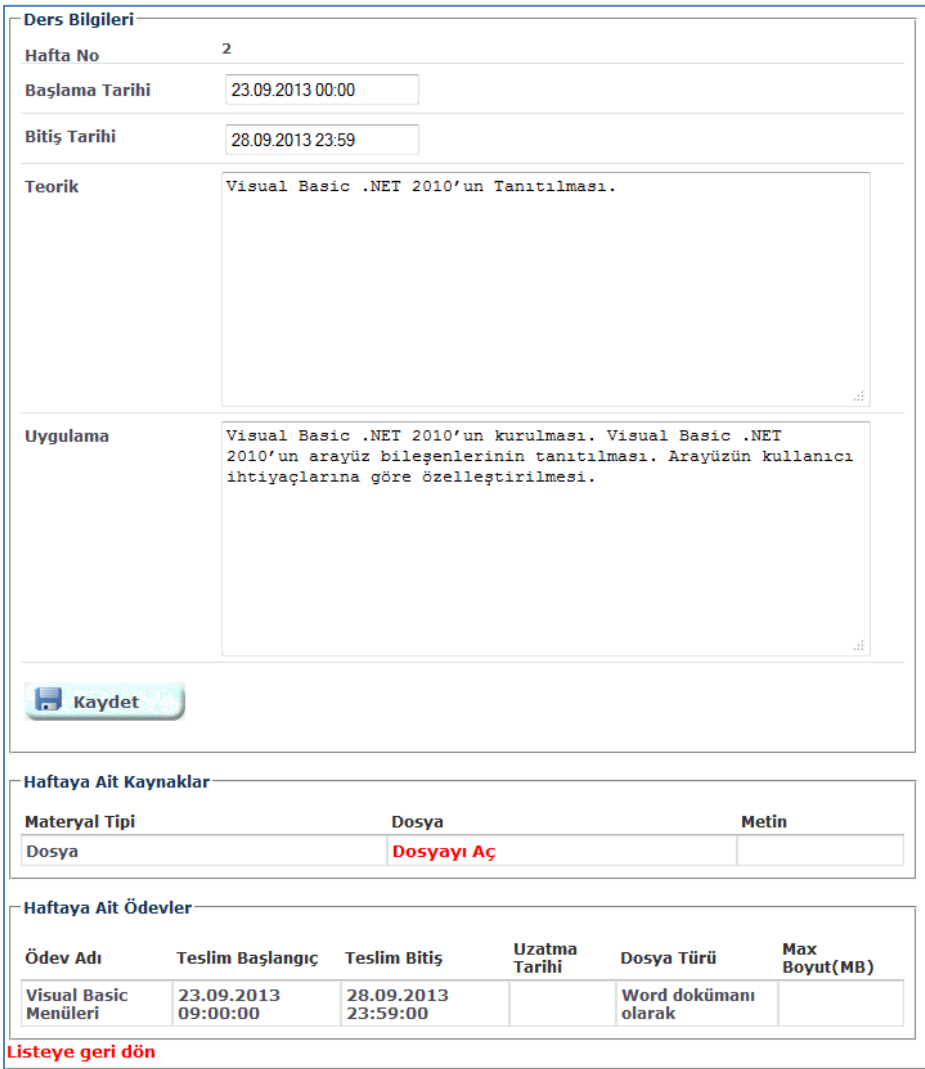

Bilgi Paketinden gelen verileri detaylandırıp düzenlemek istiyorsanız, bu ekranı kullanabilirsiniz. *Burada yaptığınız değişiklikler Bilgi Paketine aktarılmayacaktır.*

Ekranda ilgili haftaya ait sistemimiz üzerinden tanımlamış olduğunuz 'Haftalık Ders Materyalleri' ve 'Haftalık Ders Ödevleri' de listelenmektedir.

#### <span id="page-9-1"></span>**2.1.2 Öğrenciler**

Bu menüden dersinizi alan öğrenciler listesine erişebilirsiniz. UKEY sistemine giriş yapıp kendini tanımlamış olan öğrencileri 'Sistemde' sütunuyla ayırt edebilirsiniz. UKEY sisteminde kayıtlı olmayan öğrencilerle hiçbir işlem yapılamaz.

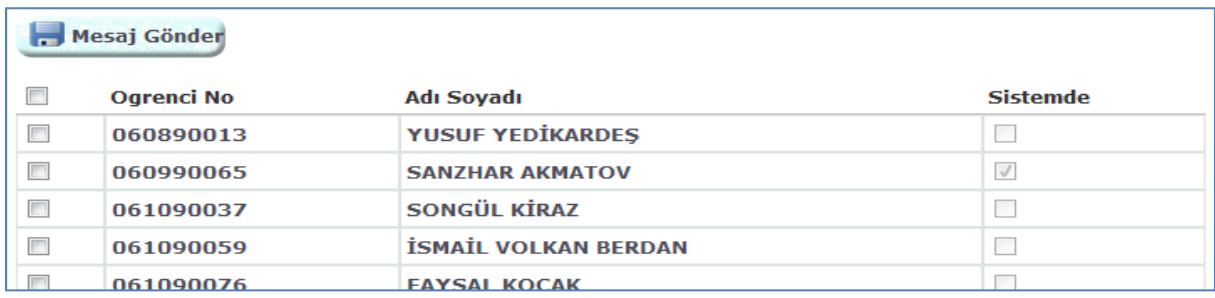

Bu ekrandan ek olarak, seçmiş olduğunuz ve sistemde tanımlı öğrencilerin e-postalarına 'Mesaj Gönder' butonuna tıklayarak mesaj gönderebilirsiniz. Mesaj gönderme ekranı şudur:

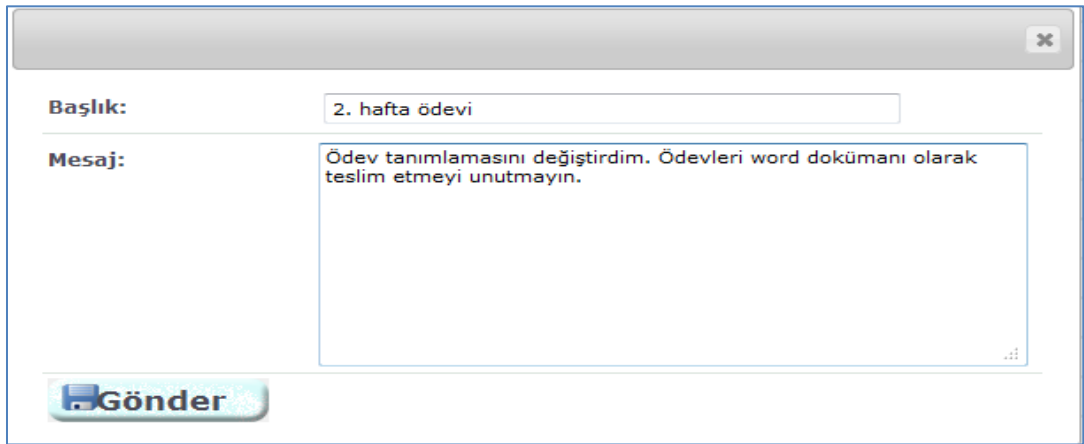

#### <span id="page-10-0"></span>**2.1.3 Gruplar**

Bu menüden sistemde tanımlamış olduğunuz grupların listesini görebilirsiniz. 'Düzenle' butonuna tıklayarak ilgili grubu düzenleyip, 'Yeni Tanımla' butonuyla da yeni grup yaratabilirsiniz.

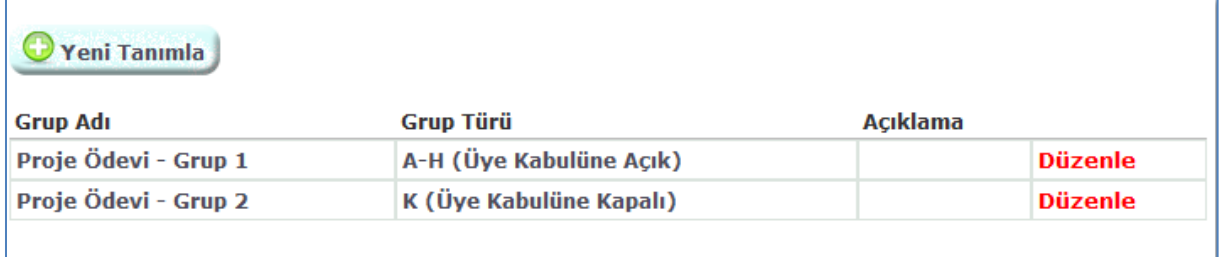

#### <span id="page-11-0"></span>*2.1.3.1 Grup Düzenleme*

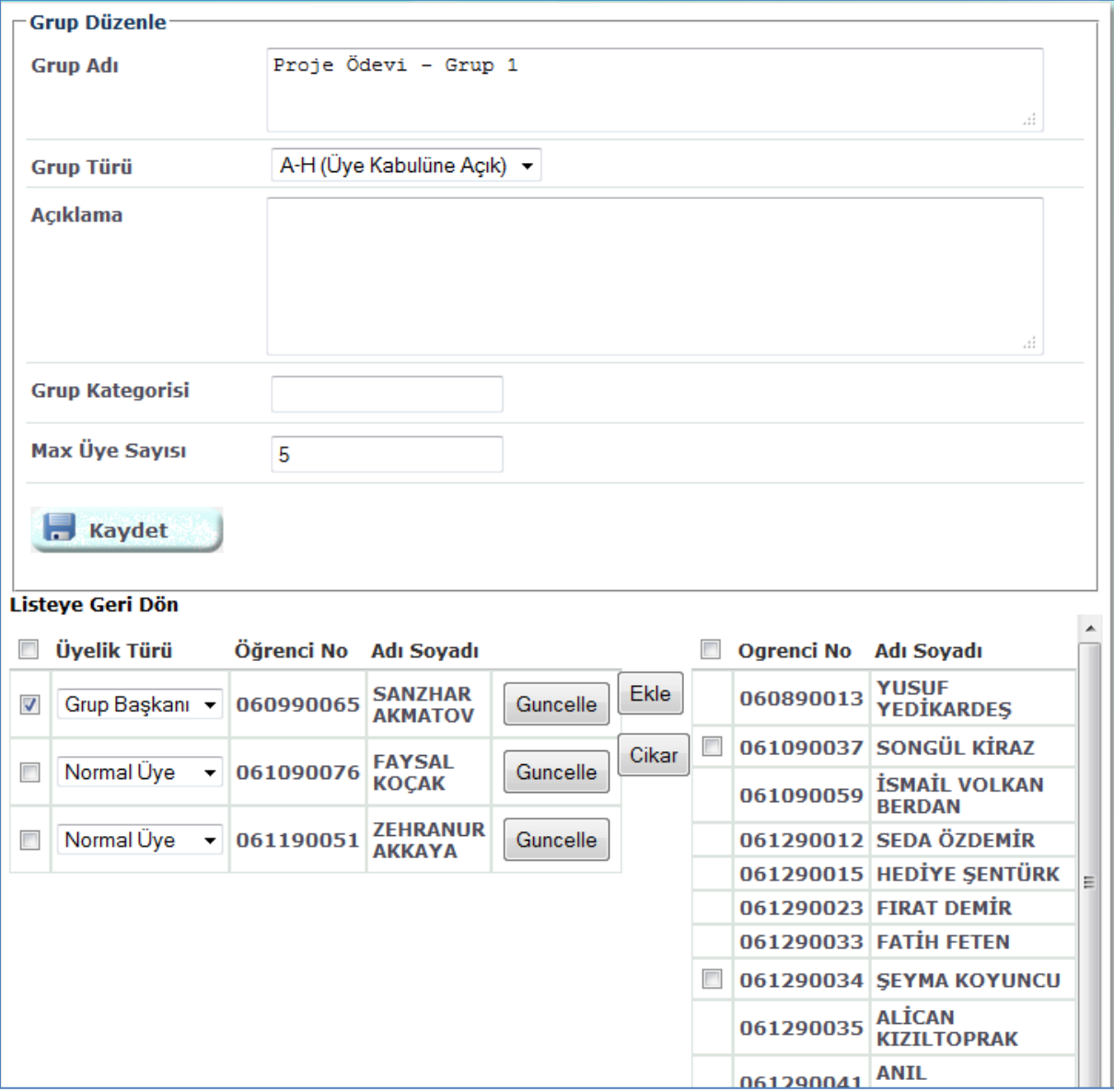

Grupla ilgili temel bilgileri üst alana girip kaydedebilirsiniz.

Grup Adı: Grubun kısa tanımı için kullanabilirsiniz.

Grup Türü: 1- Üye Kabulüne Açık: Bu türdeki gruplara öğrenciler kendi sayfalarından erişip 'Katıl' diyerek üye olabilirler. 2- Üye Kabulüne Kapalı: Bu türde ise, grup üyelerini siz ve sizin atamış olduğunuz 'Grup Başkanı' düzenleyebilecektir.

Açıklama: Grupla ilgili ek açıklama alanıdır.

Grup Kategorisi: Bazı grupları belli bir sınıflandırma dâhilinde oluşturmak isterseniz, bu alanı kullanabilirsiniz.

Max Üye Sayısı: Grubun maksimum üye sayısını belirtir.

Ekranın alt kısmından grup üyeleri düzenleme işlemleri yapılabilmektedir. Bu alanın solunda, mevcut grup üyeleri; sağ tarafta ise, henüz bu gruba üye olmamış sınıf listesi görülmektedir. *İşlem yapmadan önce, ilgili öğrencinin önündeki kutucuğu işaretlemeyi unutmayınız.*

#### <span id="page-12-0"></span>**2.1.4 Grup Değerlendirme Formları**

Bu ekranda, tanımlamış olduğunuz 'Grup Değerlendirme Formları' listelenmektedir. Formu herhangi bir grup ödevi için kullandıysanız, 'Kullanıldı mı?' alanı işaretli gelir. 'Düzenle' butonuna tıklayarak ilgili formu düzenleyip, 'Yeni Tanımla' butonuyla da yeni form yaratabilirsiniz.

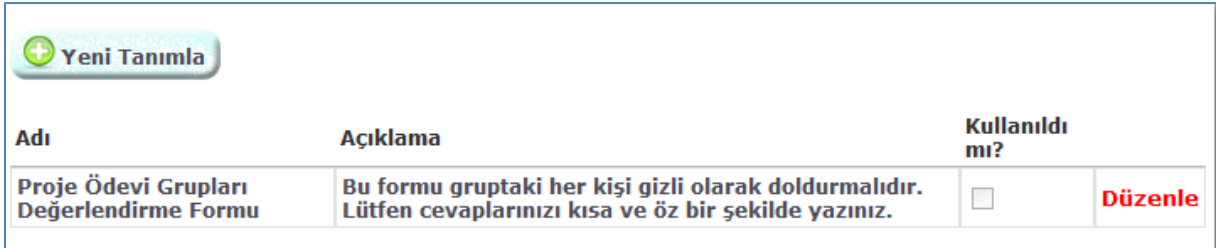

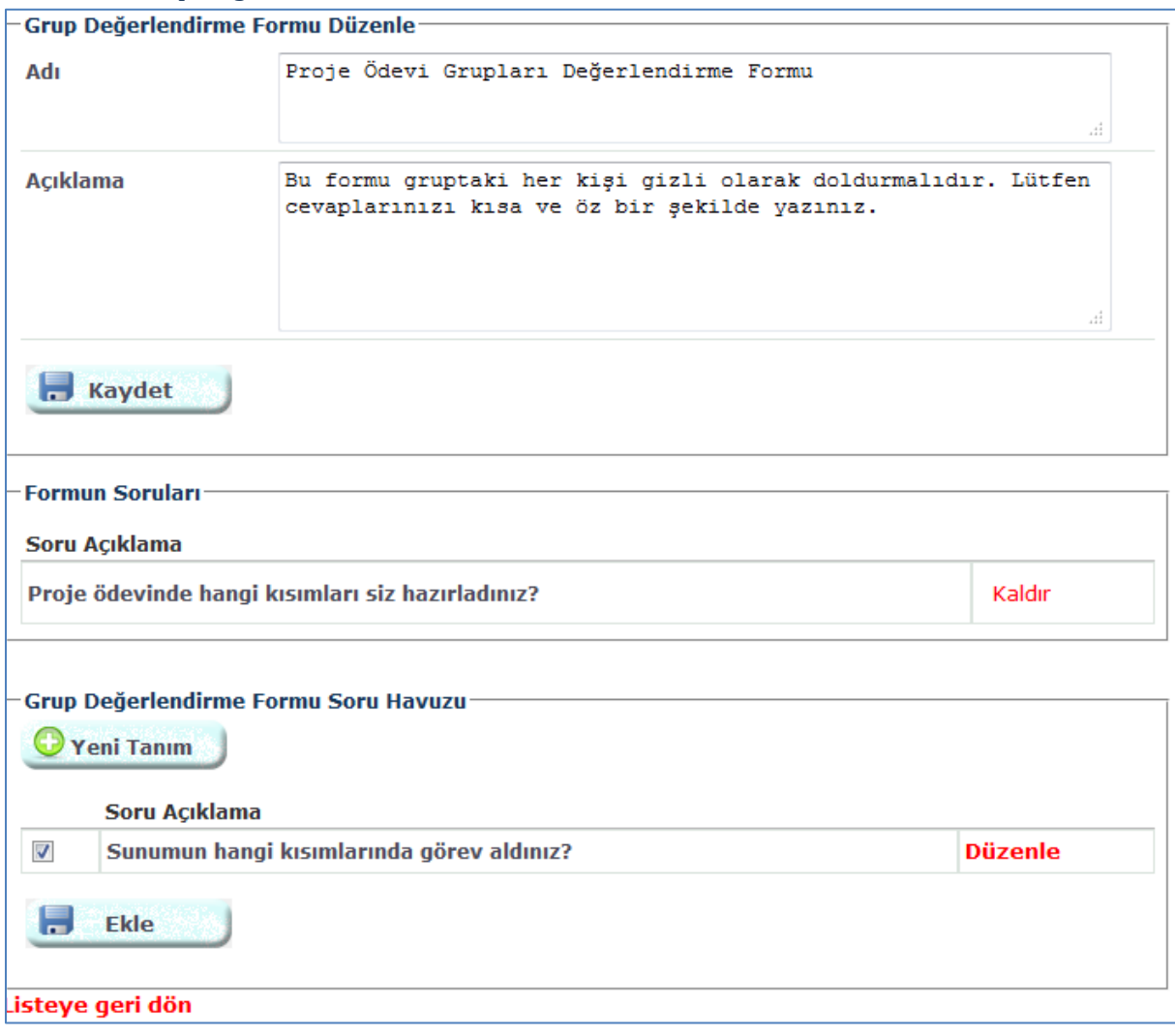

#### 2.1.4.1.1 Grup Değerlendirme Formu Düzenleme

Formla ilgili genel bilgileri girdikten sonra 'Kaydet' butonuyla bilgileri güncelleyebilirsiniz.

'Formun Soruları' kısmında, önceden havuzda tanımlamış olduğunuz sorulardan bu form için kullandıklarınız listelenmektedir. 'Kaldır' diyerek soruyu formdan çıkarabilirsiniz. (Form kullanılmadıysa)

Soru Havuzu: Grup Değerlendirme Formlarında kullanılmak üzere tanımlamış olduğunuz ve bu formda kullanılmayan tüm sorular burada listelenmektedir. İstediğiniz soruyu/soruları seçip forma ekleyebilirsiniz. Bu havuz; derse bağlı değildir, size aittir. 'Düzenle' butonuna tıklayarak ilgili soruyu düzenleyip, 'Yeni Tanım' butonuyla da yeni soru yaratabilirsiniz. Soru düzenleme ekranı şudur:

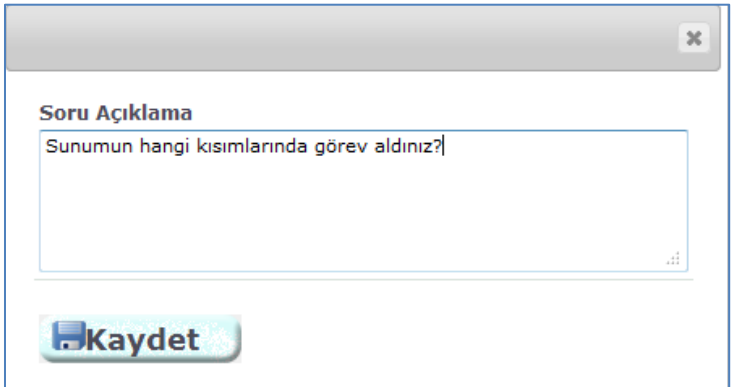

Formun sorularına ek olarak her grup değerlendirme formunun sonunda, grup üyelerinin kendilerini ve birbirlerini değerlendirebileceği sabit alanlar olacaktır.

#### <span id="page-13-0"></span>**2.1.5 Ödevler-Projeler**

Bu menüden sistemde tanımlamış olduğunuz ödevlerin listesini görebilirsiniz. 'Düzenle' butonuna tıklayarak ilgili ödevi düzenleyip, 'Yeni Tanımla' butonuyla da yeni ödev yaratabilirsiniz.

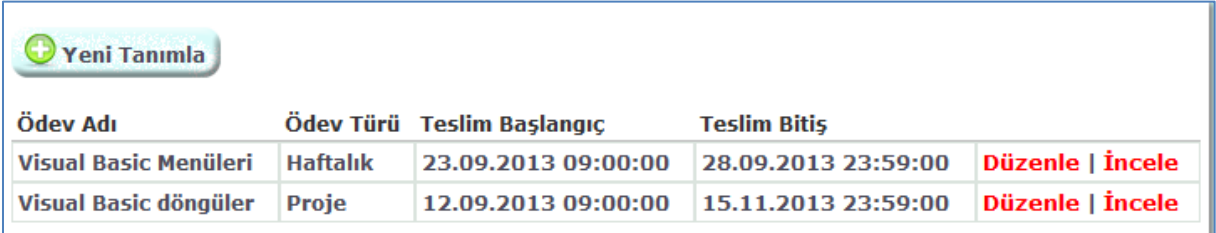

Burada tanımlanan tüm ödevler, hem sizin hem de sistemde kayıtlı ilgili öğrencilerin ajandalarına bir iş olarak eklenecektir.

#### <span id="page-14-0"></span>*2.1.5.1 Ödev Düzenleme*

Ödevle ilgili temel bilgileri üst alana girip kaydedebilirsiniz.

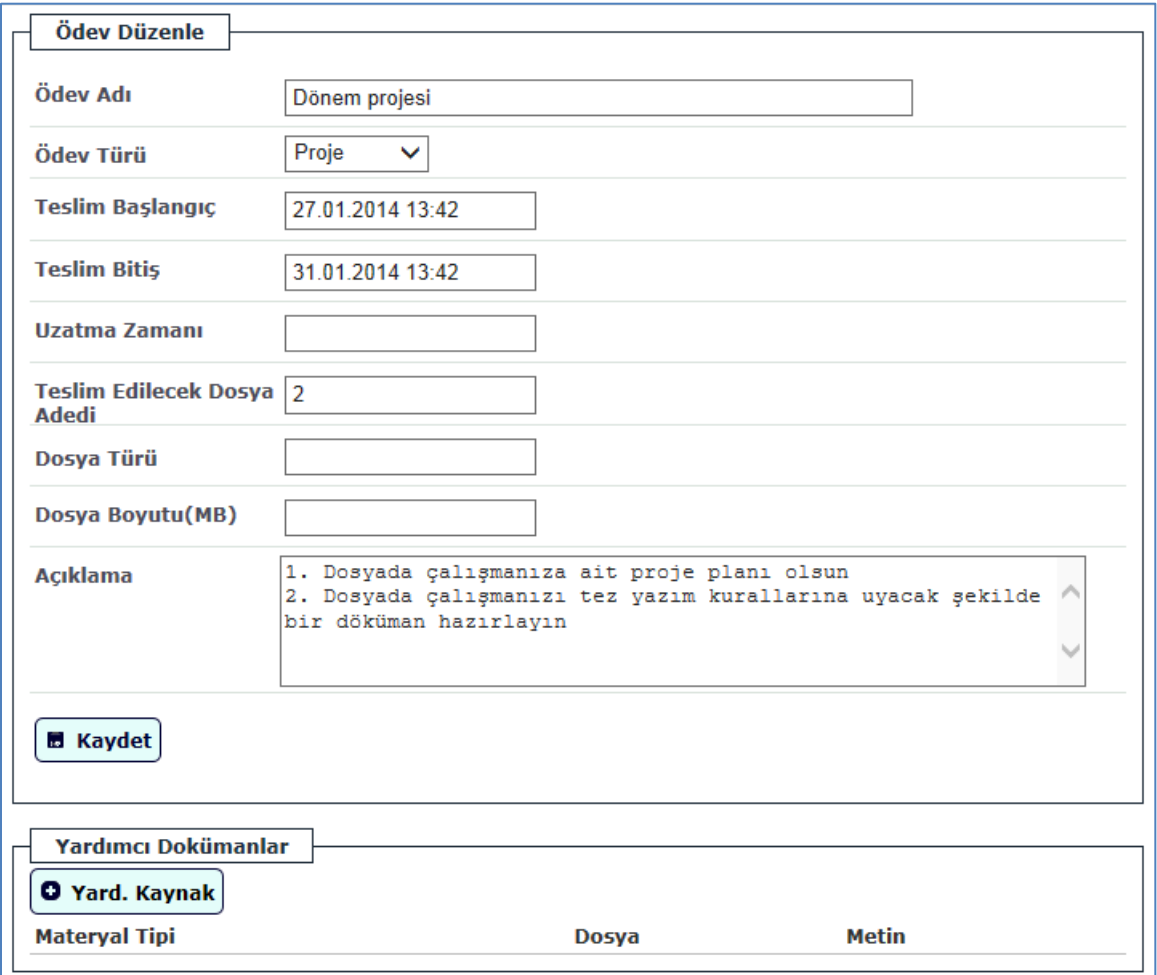

Ödev Adı: Ödevin kısa tanımı için kullanabilirsiniz.

Ödev Türü: 1-Haftalık: Ödev türü 'Haftalık' seçilirse, hemen altında ödevi bağlayacağınız haftayı seçmenizi sağlayacak alan belirecektir. 2-Grup: Bu türü seçerseniz, daha önceden tanımladığınız gruplara ödev ataması yapabilirsiniz. 3-Proje: Tüm sınıfa, haftalık ödevden farklı olarak daha uzun süreli veya yılsonu projesi anlamına gelebilecek ödevlerin tanımlanması için kullanılır. 4-Diğer: Bunlar dışında bir sınıflandırmaya katılamayan ödevler için kullanabilirsiniz.

Teslim Başlangıç-Bitiş: Ödevin öğrenciler tarafından teslim işlemlerini hangi tarih aralığında gerçekleştirebileceklerini belirtir.

Uzatma Zamanı: Ödevin teslim bitiş tarihinden sonra da teslim edilmesine imkân sağlamak için tanımlayabilirsiniz. Öğrenciler bu tarihi görmemektedir.

Teslim Edilecek Dosya Adedi: Ödevi birden çok dosya olarak almak isterseniz buraya adedi girebilirsiniz. Bu durumda öğrencinin önüne belirtmiş olduğunuz adet kadar dosya gönderme seçeneği çıkacaktır.

Dosya Türü: Ödevin özellikle belli bir türde gönderilmesini istiyorsanız, buradan belirtebilirsiniz. Alan, açıklama şeklindedir. Sistemde, buraya göre bir kontrol yapılmamaktadır.

Max. Dosya Boyutu(MB): Dosya türüne benzer bir şekilde, öğrencilere bilgilendirme amacıyla kullanılabilir.

Açıklama: Ödevle ilgili ek açıklama alanıdır.

Ödev 'Grup' türündeyse:

Bu ödevi atamış olduğunuz grupların listesini görebilirsiniz. 'Ekle' butonuna tıklayarak sistemde tanımlı ve bu ödevin atanmadığı grup listesini görüp yeni grup seçebilirsiniz. 'Kaldır' diyerek grubu ödevden çıkarabilirsiniz.

Sistemde önceden tanımlamış olduğunuz grup değerlendirme formunu da ödeve bağlayabilirsiniz. Formun hangi tarih aralığında öğrenciler tarafından cevaplanmasını istiyorsanız, bu bilgileri de girmelisiniz.

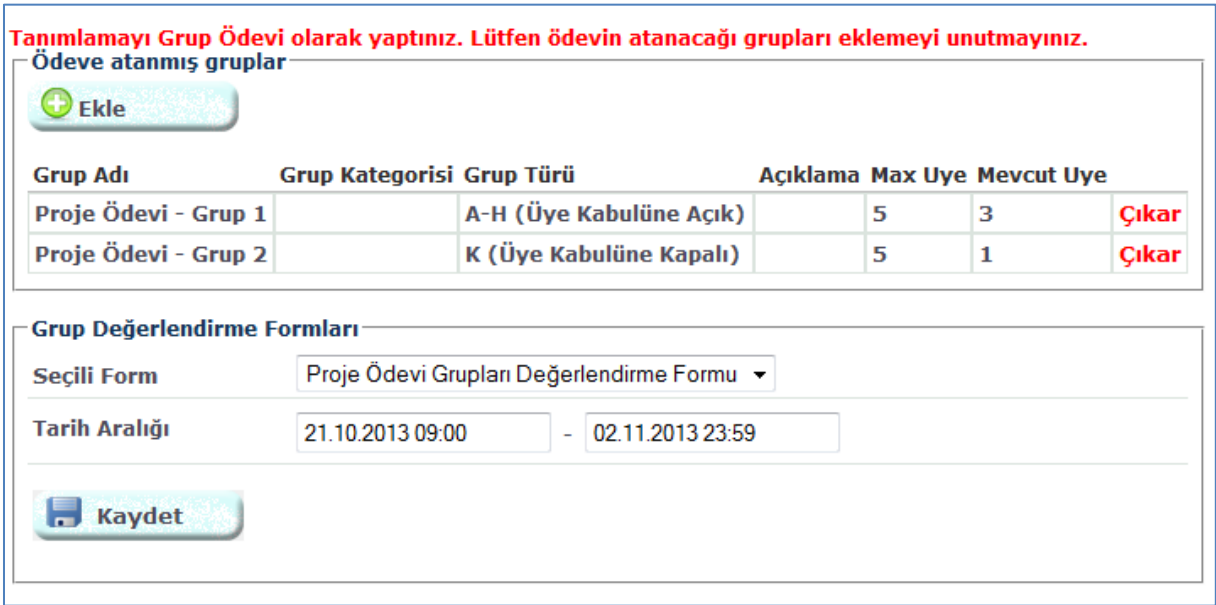

#### <span id="page-15-0"></span>*2.1.5.2 Ödeve Yardımcı Kaynak Ekleme*

Tanımlamış olduğunuz ödevinize, herhangi bir yardımcı materyal ekleyebilirsiniz.

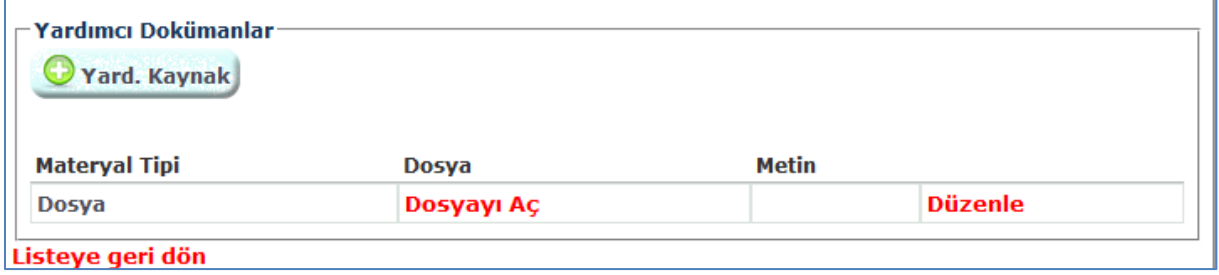

#### <span id="page-15-1"></span>*2.1.5.3 Ödev İncele*

Bu ödevin atanmış olduğu öğrencileri ve bu öğrencilerin ödev teslim bilgilerini bu listeden görebilirsiniz. 'Değerlendir' butonuna tıklayarak ilgili öğrencinin ödevine erişebilirsiniz.

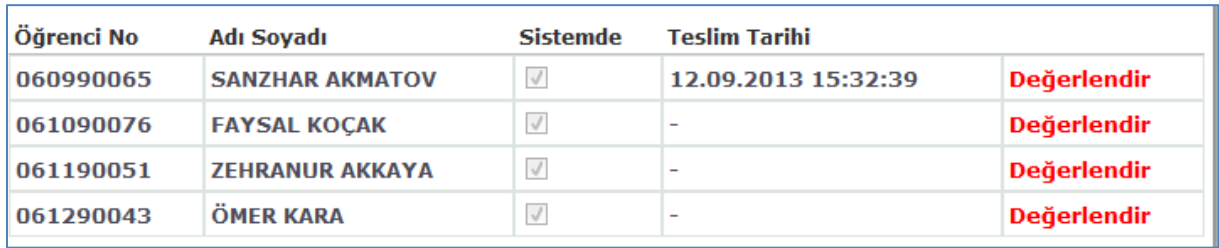

#### 2.1.5.3.1 Ödev Değerlendirme

Öğrencinin ödevini ve teslim detay bilgilerini buradan görebilirsiniz. Değerlendirme notunuzu açıklamanızla birlikte buradan girebilirsiniz. Öğrenciler bu not ve açıklamayı görmemektedir. Öğrenci İşleri Otomasyonuna bu not aktarılmadığı için bu not, 'Kanaat Notu' niteliğindedir.

Bu ekranda öğrenciye geri bildirimde de bulunabilirsiniz. Geri bildirim için açıklama girebileceğiniz gibi dosya da gönderebilirsiniz.

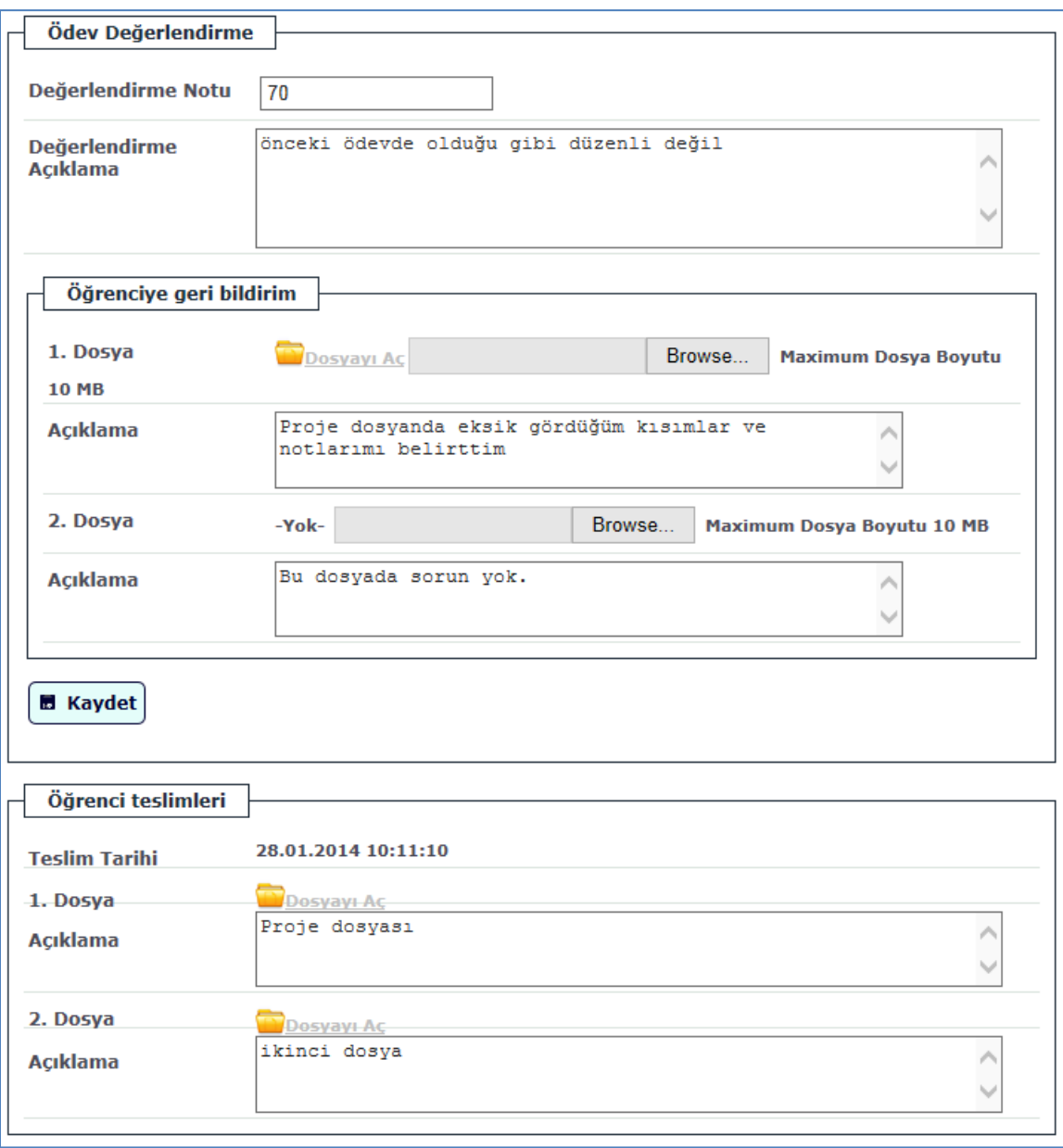

Ödev 'Grup' türündeyse:

Ödeve atamış olduğunuz Grup Değerlendirme Formu varsa, öğrencinin doldurmuş olduğu formu inceleyebilirsiniz. Aynı zamanda, grup üyelerinin bu öğrenciye vermiş oldukları notlar gerekçeleriyle birlikte listelenmektedir. Bu notları dikkate alarak, değerlendirme notunuzu oluşturabilirsiniz.

#### <span id="page-17-0"></span>**2.1.6 E-Sınavlar**

Bu ekranda, tanımlamış olduğunuz 'E-Sınavlar' listelenmektedir. E-sınav öğrenciler tarafından cevaplanmaya başlandıysa, 'Kullanıldı mı?' alanı işaretli gelir. 'Düzenle' butonuna tıklayarak ilgili esınavı düzenleyip, 'Yeni Tanımla' butonuyla da yeni e-sınav yaratabilirsiniz.

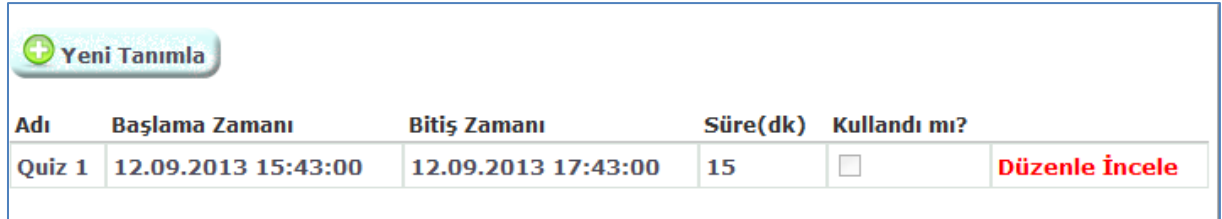

Burada tanımlanan tüm e-sınavlar, hem sizin hem de sistemde kayıtlı ilgili öğrencilerin ajandalarına bir iş olarak eklenecektir.

#### <span id="page-17-1"></span>*2.1.6.1 E-Sınav Düzenleme*

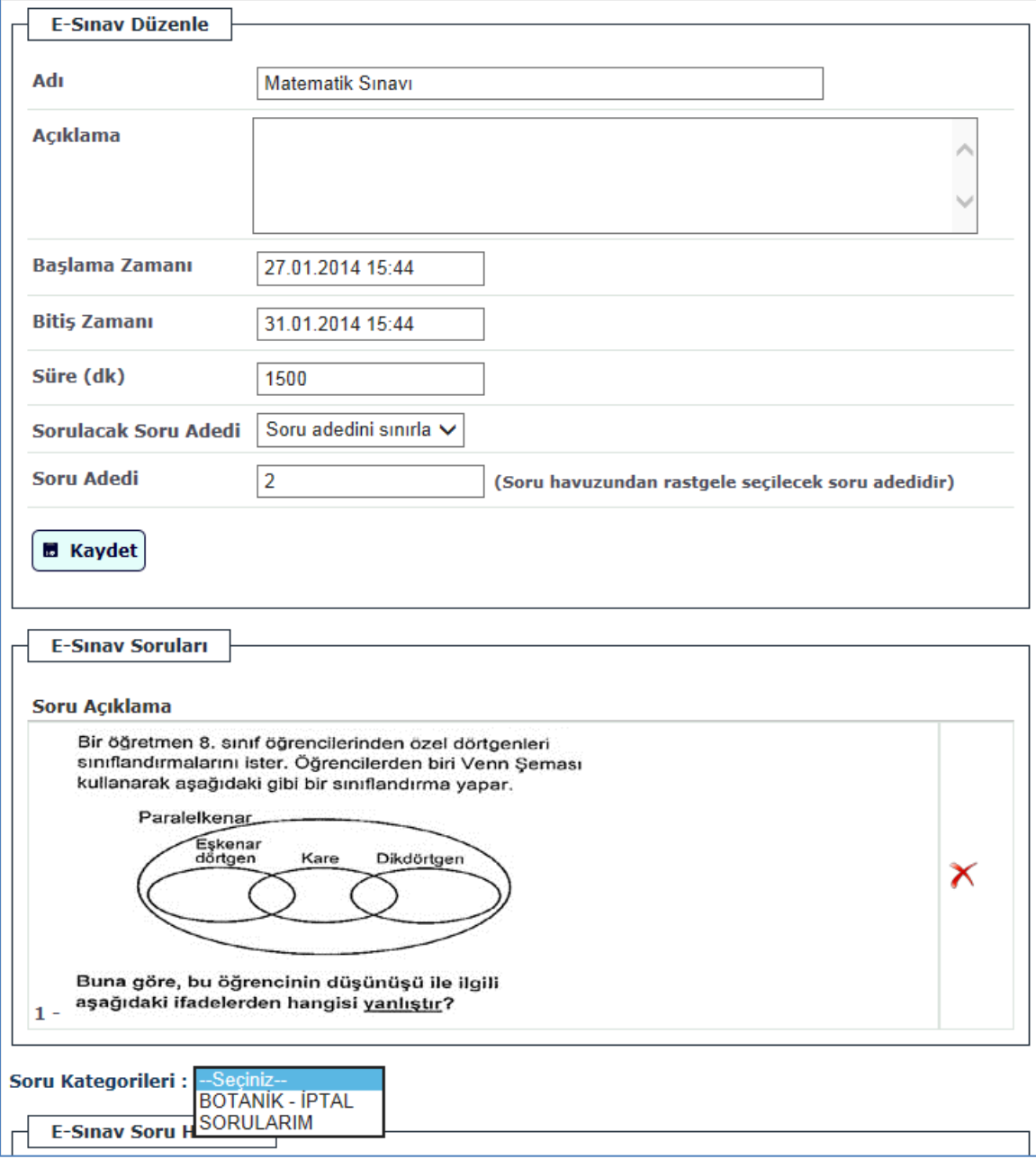

E-sınavla ilgili genel bilgileri girdikten sonra 'Kaydet' butonuyla bilgileri güncelleyebilirsiniz. E-sınavın cevaplanma süresini belirleyebilirsiniz. "Sorulacak Soru Adedi" seçeneğinde "Tüm soruları Sor" seçerseniz soru havuzundan seçmiş olduğunuz tüm sorular sınav kâğıdında listelenecektir. Eğer seçenek olarak "Soru adedini sınırla" seçerseniz bu durumda "Soru Adedi" kısmına girdiğiniz soru esınav soru havuzundan rastgele seçilecek ve sınav kâğıdında listelenecektir.

'E-Sınav Soruları' kısmında, önceden havuzda tanımlamış olduğunuz sorulardan bu e-sınav için kullandıklarınız listelenmektedir. 'Kaldır' diyerek soruyu e-sınavdan çıkarabilirsiniz. (E-sınav kullanılmadıysa)

Soru Havuzu: E-sınavlarda kullanılmak üzere tanımlamış olduğunuz ve bu e-sınavda kullanılmayan tüm sorular burada listelenmektedir. İstediğiniz soruyu/soruları seçip e-sınava ekleyebilirsiniz. Bu havuz, belirli kategoriler altında sınıflandırılmış sorulardan oluşmaktadır. 'Düzenle' butonuna tıklayarak ilgili soruyu düzenleyip, 'Yeni Tanım' butonuyla da üst alanda seçmiş olduğunuz soru kategorisine ait yeni soru yaratabilirsiniz. Soru düzenleme ekranı şudur:

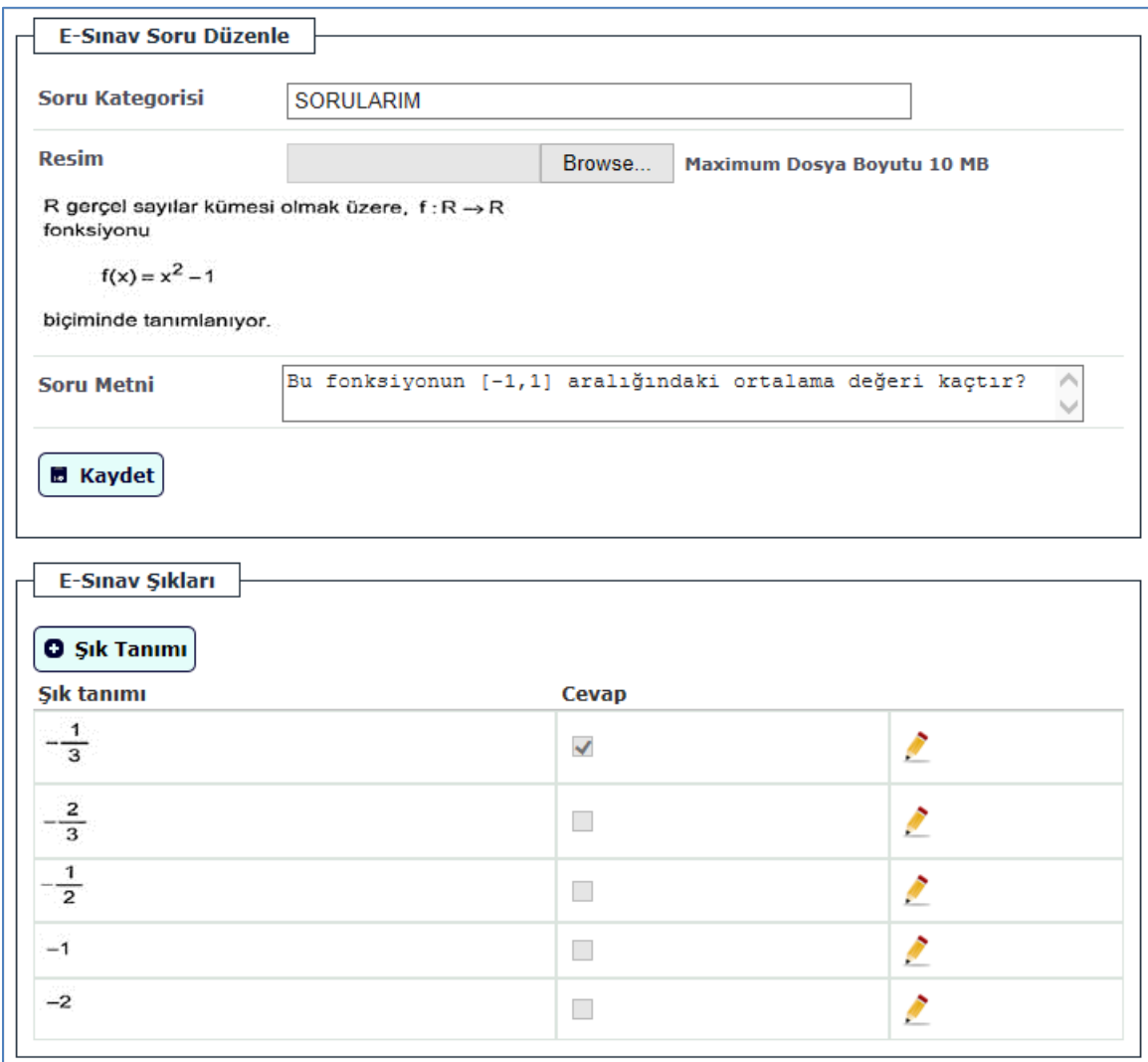

Bu ekranda, bir önceki sayfada seçmiş olduğunuz kategoriye ait soru metnini düzenleyebilirsiniz.

Eğer soru havuzuna ilk defa soru ekliyorsanız; Soru Kategorisi alanı işlem yaptığınız dersin kodu ve adı olarak gelir. Kategori adını bu şekilde bırakabilirsiniz veya değiştirerek yeni bir kategori ve soru oluşturabilirsiniz.

Soruya ait şıklar alt kısımda listelenmektedir. 'Düzenle' butonuna tıklayarak ilgili şıkkı düzenleyip, 'Şık Tanımı' butonuyla da yeni şık ekleyebilirsiniz. Şık tanımlama ekranında 'Cevap' kutucuğunu işaretleyerek doğru cevabın bu olduğunu sisteme bildirebilirsiniz. Değerlendirmeler bu tanımlamalar kullanılarak yapılacaktır.

Sorulara ve şıklara görsel (jpeg, png formatında resim dosyası) de ekleyebileceğinizden içerik olarak zengin bir sınav kâğıdı hazırlamanız mümkün olmaktadır.

*Tanımlanmış sorular ve şıkları cevaplama esnasında öğrencinin önüne karışık sırada gelecektir.*

#### <span id="page-19-0"></span>*2.1.6.2 E-Sınav Sonuçları İnceleme*

Sınıf listesiyle birlikte ilgili e-sınavı cevaplayan öğrencilerin durumları burada listelenmektedir. Sonuçlar hem soru adedi cinsinden hem de yüzdelik formatta listelenmektedir. 'İncele' butonuna tıklayarak öğrencinin E-Sınav kâğıdına ulaşabilirsiniz.

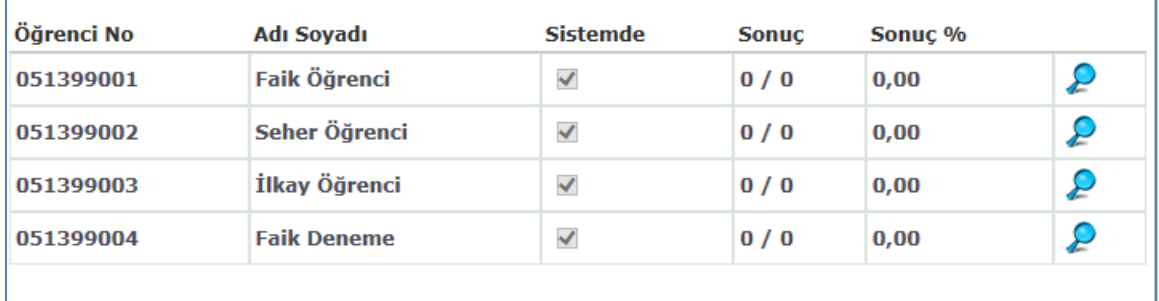

#### <span id="page-19-1"></span>**2.1.7 Ders Materyalleri**

Bu menüden sistemde tanımlamış olduğunuz ders materyallerinin listesini görebilirsiniz. 'Düzenle' butonuna tıklayarak ilgili materyali düzenleyip, 'Yeni Tanımla' butonuyla da yeni materyal ekleyebilirsiniz.

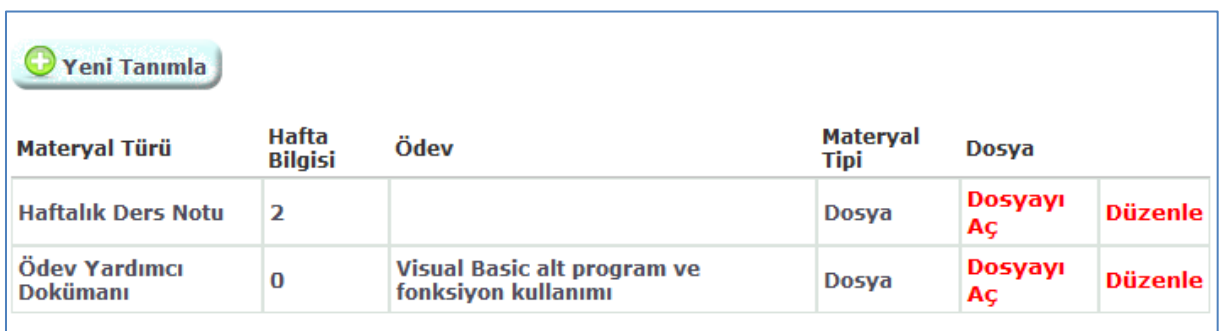

#### <span id="page-19-2"></span>*2.1.7.1 Ders Materyali Düzenleme*

Bu ekrandan materyal tanımlamalarınızı ve güncellemelerinizi yapabilirsiniz.

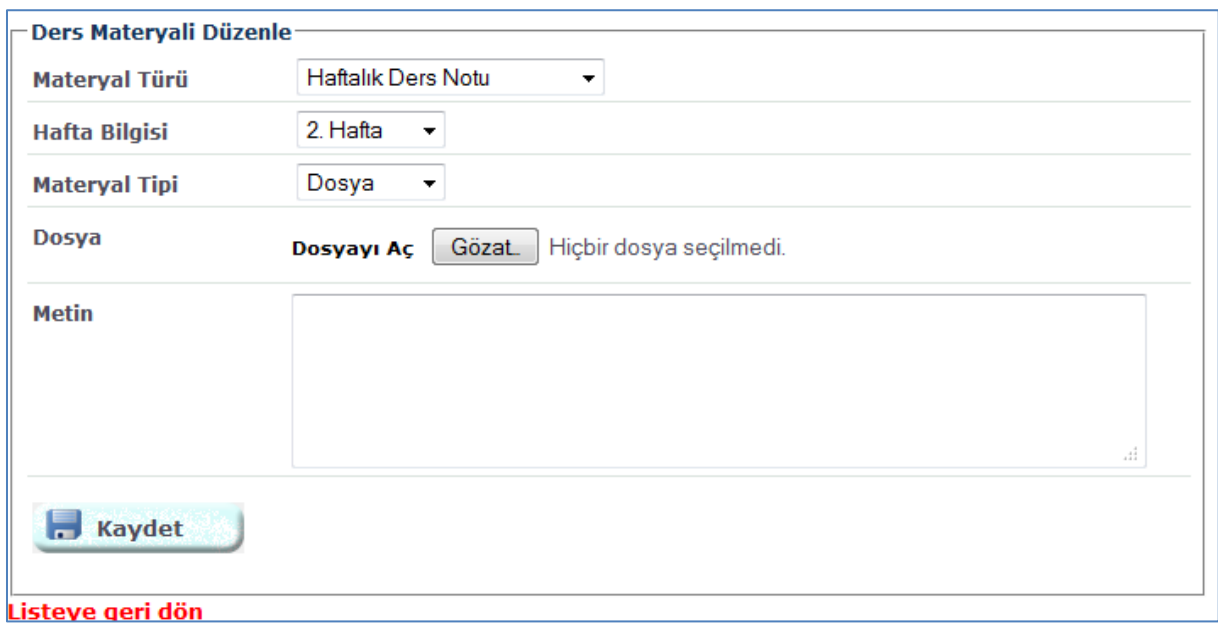

Materyal Türü: 1-Ders Kitabı,2-Haftalık Ders Notu: Bu türü seçerseniz, ödevde olduğu gibi hafta bilgisi de seçmeniz gerekmektedir, 3-Ödev Yardımcı Dokümanı: Bu türde ise, tanımlanmış bir ödevi seçmeniz gerekmektedir, 4-Referans, 5-Makale, 6-Diğer

Materyal Tipi: 1-Dosya: Bilgisayarınızda bulunan bir dosyayı sisteme yüklemek için seçilir. Dosya yüklenir. 2-Metin: Bir web sayfası linki veya kısa bir metni eklemek için seçilir. 'Metin' alanına ifade yazılır.

#### <span id="page-21-0"></span>**2.1.8 Forum**

Forum, öğrencilerin birbirleriyle ve sizinle iletişim kurabileceği bilgi paylaşım alanıdır. Bu amaçla, 'Ders içeriği ile ilgili tartışma alanı', 'Ödevlerle ilgili tartışma alanı', 'Genel konular' ve 'Dersi veren öğretim elemanına sorular' adlı kategoriler oluşturulmuştur. Son kategori, öğrencilerin doğrudan sizinle iletişime geçecekleri alandır.

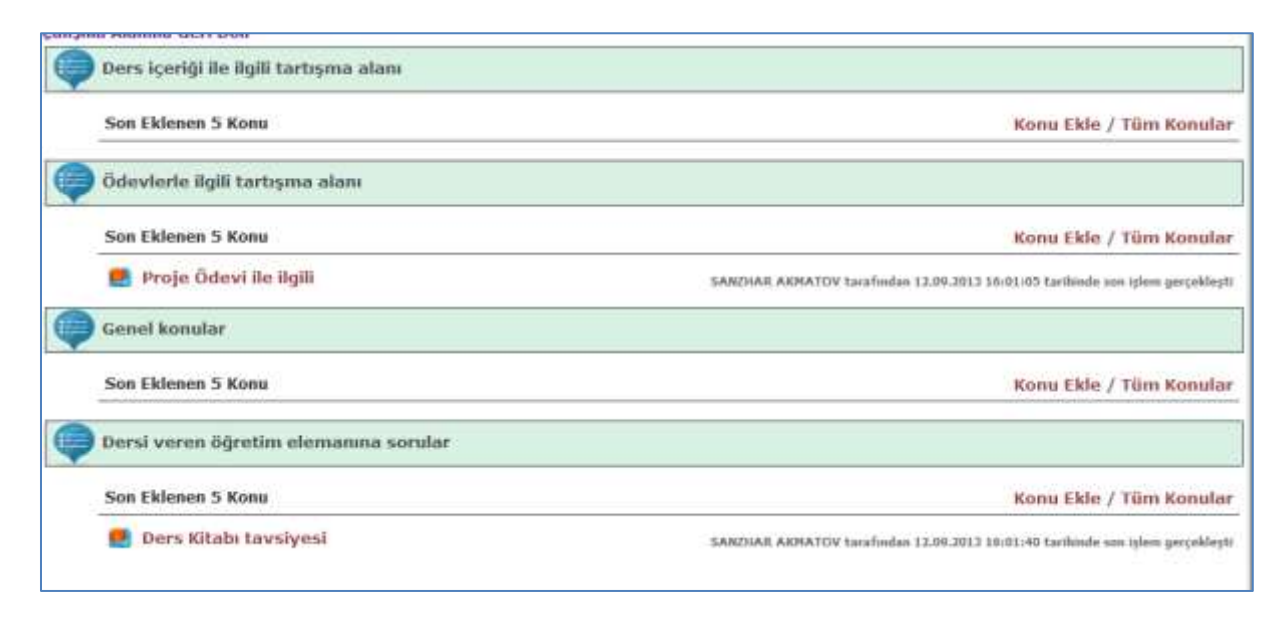

#### <span id="page-21-1"></span>**2.2 ARAŞTIRMA FAALİYETLERİ-PROJE MODÜLÜ**

Araştırma Faaliyetleri ve Proje Modülü Bölüm 4 te detaylı olarak anlatılmaktadır.

#### <span id="page-22-0"></span>**3 ÖĞRENCİ MODÜLÜ**

Giriş ekranının solunda, bu dönem almış olduğunuz derslerin listesini görmektesiniz. Bununla birlikte, tez çalışmalarınızı yürütmenizi sağlayacak 'Projeler-Araştırmalar' menüsü altında ilgili projeleriniz(Yüksek Lisans-Doktora tezleri) listelenmektedir.

Ekranın sağında, Ajandanızda bulunan ve bitiş tarihi son 7 gün içerisine denk gelen işlerin listesini görebilirken, aynı zamanda 'Ajandayı Aç' butonuna tıklayarak Takvim görünümüne ulaşabilirsiniz.

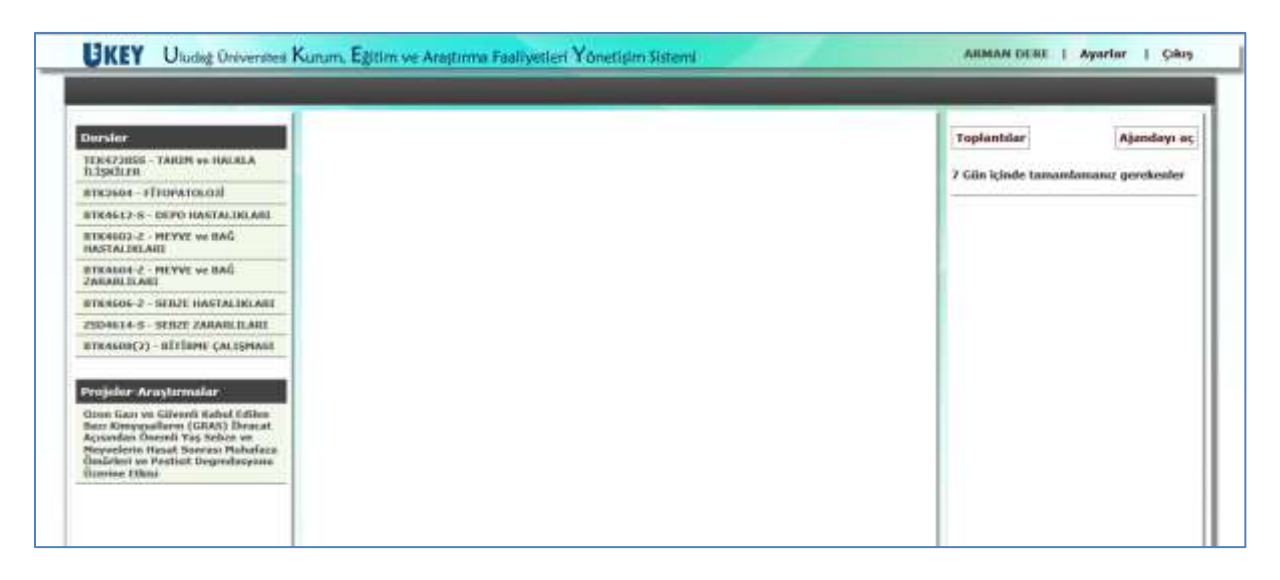

#### <span id="page-22-1"></span>**3.1 DERS MODÜLÜ**

#### <span id="page-22-2"></span>**3.1.1 Ders İçeriği**

Bilgi Paketinden aktarılmış verilerin incelenebildiği sayfadır. 'Detay' butonuna tıklayarak ilgili haftanın detay bilgilerine erişebilirsiniz.

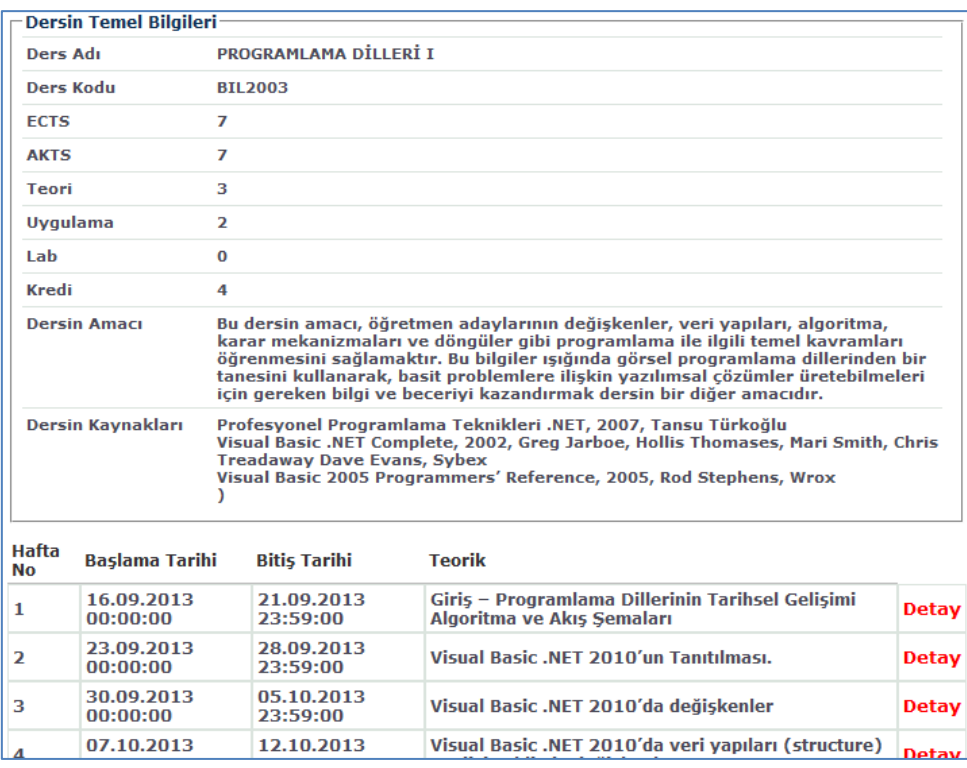

#### <span id="page-23-0"></span>**3.1.2 Öğrenciler**

Sınıf listesine buradan erişebilirsiniz.

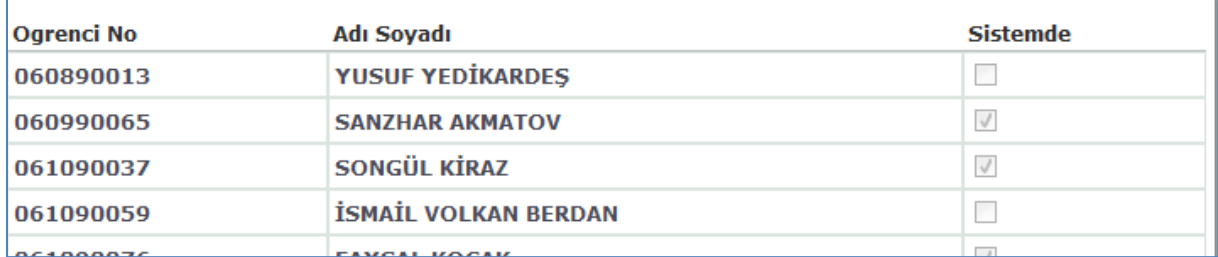

#### <span id="page-23-1"></span>**3.1.3 Gruplar**

Sistemde tanımlı gruplar burada listelenmektedir. 'Detay' butonuna tıklayarak ayrıntılı bilgiye ulaşabilirsiniz. Grup üye kabulüne açık bir grupsa, 'Katıl' butonuna tıklayarak gruba üye olabilirsiniz. Öğretim elemanı tarafından 'Grup Başkanı' olarak atandıysanız, 'Düzenle' butonuyla grup üyelerini düzenleyebilirsiniz.

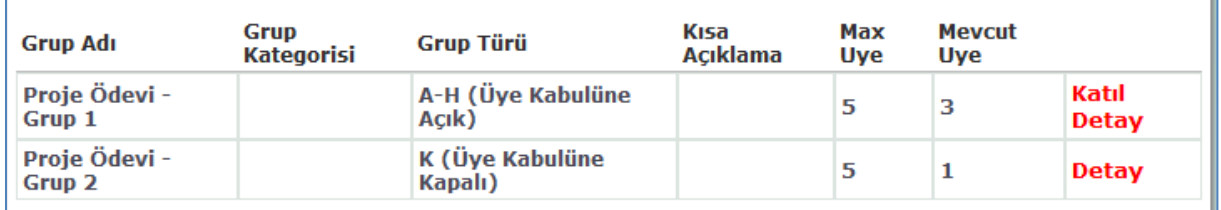

#### <span id="page-23-2"></span>**3.1.4 Ödevler-Projeler**

Sistemde tanımlı ödevler-projeler burada listelenmektedir. 'Detay' butonuna tıklayarak ayrıntılı bilgiye ve ödevle ilgili yardımcı materyallere ulaşabilirsiniz.

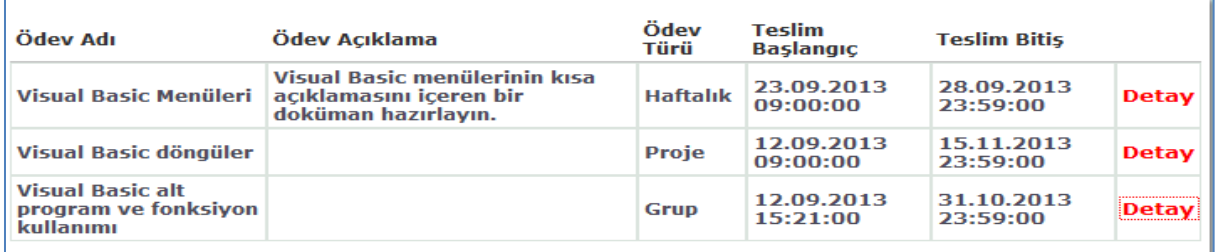

Ödev teslim tarihi başladıysa, ödevinizi sistem üzerinden teslim edebilirsiniz.

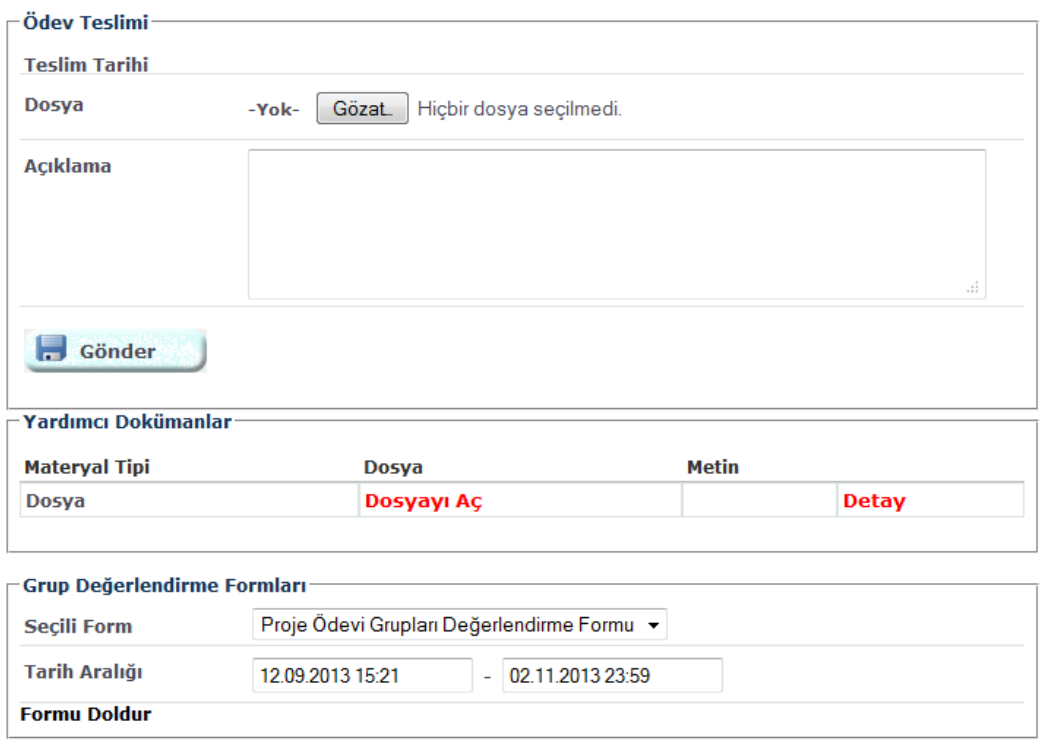

Formu Doldur

Ödeve atanmış bir Grup Değerlendirme Formu varsa ve cevaplama tarihi başladıysa, formu doldurabilirsiniz.

#### <span id="page-24-0"></span>*3.1.4.1 Grup Değerlendirme Formu Doldurma*

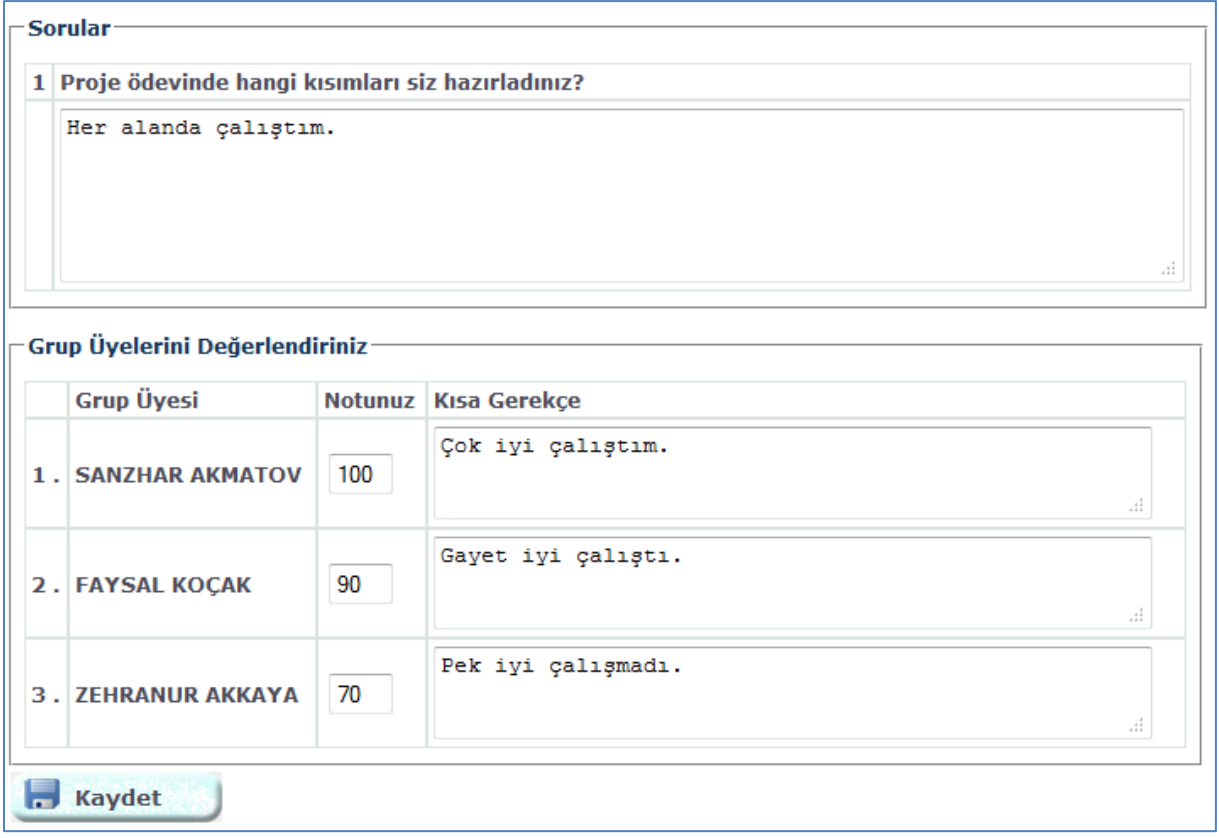

Formda tanımlanmış soruları görüp cevaplayabilirsiniz. Aynı zamanda, kendiniz dâhil tüm grup üyelerinin bu ödevle ilgili performansını buradan gerekçesiyle birlikte değerlendirebilirsiniz.

#### <span id="page-25-0"></span>**3.1.5 E-Sınavlar**

Sistemde tanımlı e-sınavlar burada listelenmektedir. 'Detay' butonuna tıklayarak ayrıntılı bilgiye ulaşabilirsiniz. Cevaplama tarihi başlamış olan e-sınavları 'Cevapla' butonuna tıklayarak cevap formunuzu doldurmaya başlayabilirsiniz.

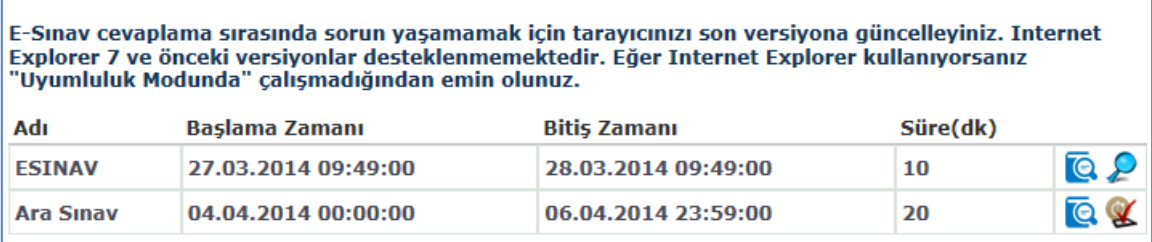

#### <span id="page-25-1"></span>*3.1.5.1 E-Sınav Cevaplama*

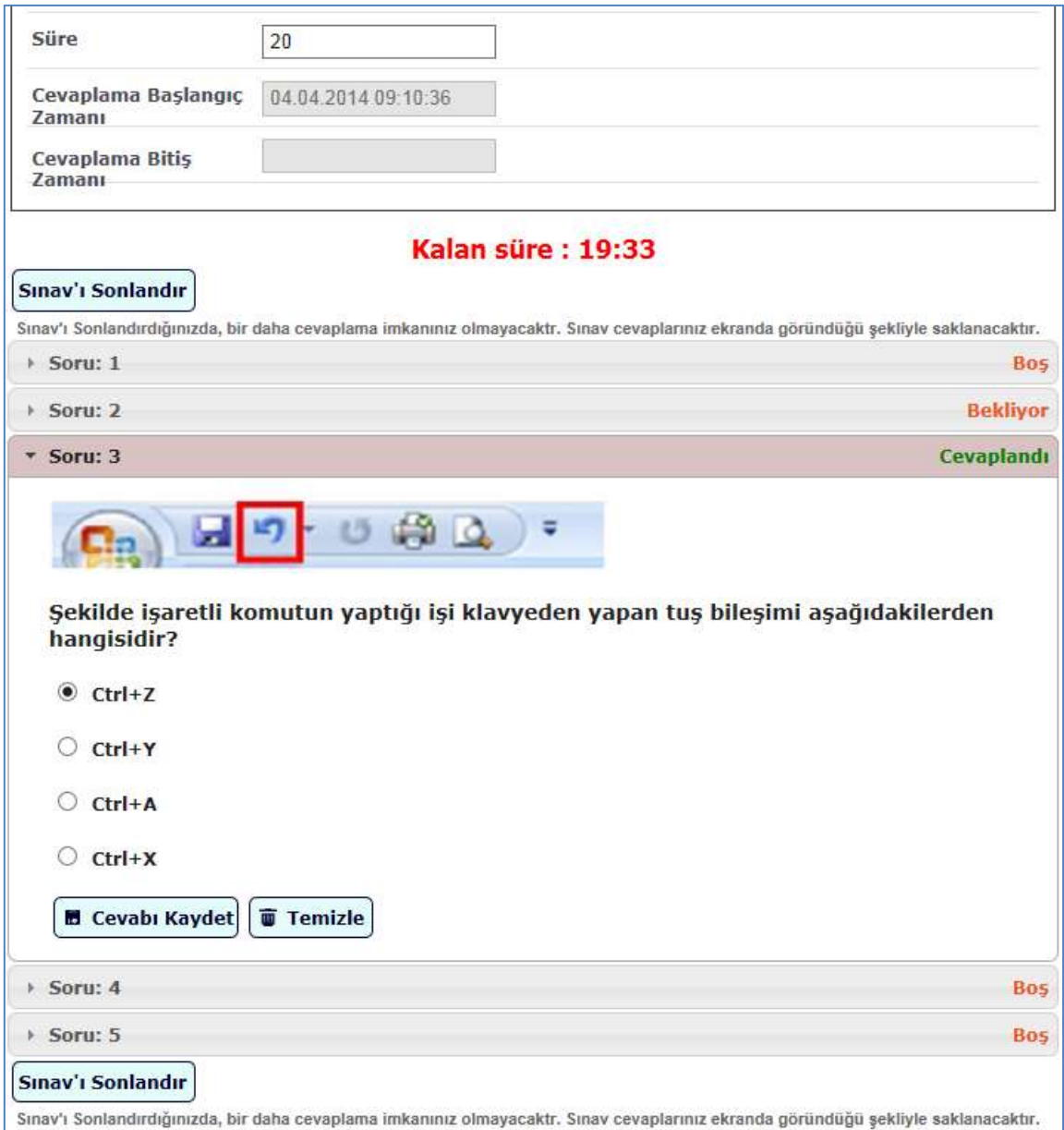

E-Sınav için tanımlı sorular listesi karşınıza gelecektir. Soruların listelenmesinin ardından cevaplama için kalan süreyi belirten sayaç geri saymaya başlayacaktır. Her soruyu tek tek cevaplamanız gerekmektedir. Cevabınızı ilgili şıkkı işaretleyerek ve "Cevabı Kaydet" butonuna tıklayarak UKEY sisteminde kayıt altına alabilirsiniz. Cevap şıkkını temizlemek, dolayısıyla soruyu boş bırakmak için "Temizle" butonuna tıklayınız.

Her bir sorunun durumunu belirten ibare soruyu çevreleyen çerçevenin sağ üst köşesinde belirtilmektedir.

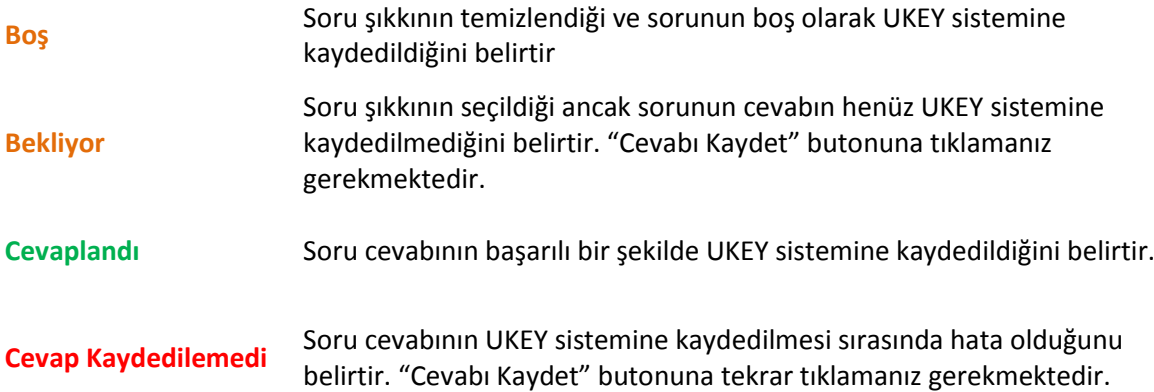

Sınavı tamamlamak için "Sınavı Sonlandır" butonuna tıklayınız. Sınavı sonlandırdığınızda, bir daha cevaplama imkânınız olmayacaktır.

Sınav için tanımlı olan süre içerisinde cevaplarınızı doldurmalısınız. Ekranda gösterilen sayaçtaki süre bitiminde sistem otomatik olarak cevaplarınızı kaydeder. Bir daha cevaplarınızda değişiklik yapamazsınız.

*E-Sınav cevaplama sırasında sorun yaşamamak için tarayıcınızı son versiyona güncelleyiniz. Internet Explorer 7 ve önceki versiyonlar desteklenmemektedir. Eğer Internet Explorer kullanıyorsanız "Uyumluluk Modunda" çalışmadığından emin olunuz.*

#### <span id="page-27-0"></span>**3.1.6 Ders Materyalleri**

Sistemde tanımlı ders materyalleri burada listelenmektedir. 'Detay' butonuna tıklayarak ayrıntılı bilgiye ulaşabilirsiniz. Materyal bir dosya türündeyse, listeden 'Dosya Aç' butonunu tıklayarak bilgisayarınıza indirebilirsiniz.

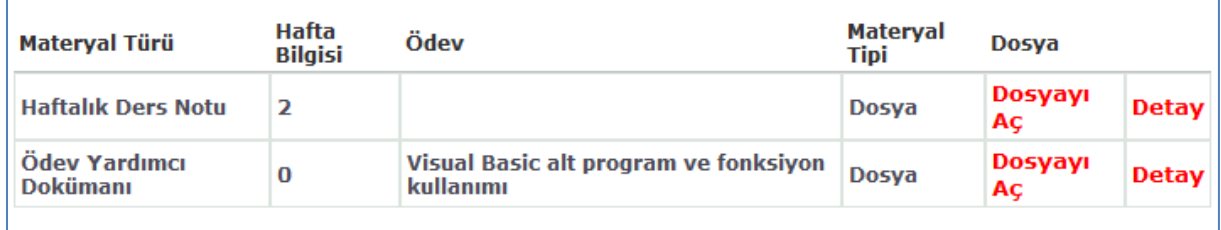

#### <span id="page-27-1"></span>**3.1.7 Forum**

Forum, dersle ilgili sınıf arkadaşlarınız ve dersin öğretim elemanıyla iletişim kurabileceğiniz bilgi paylaşım alanıdır. Bu amaçla,' Ders içeriği ile ilgili tartışma alanı', 'Ödevlerle ilgili tartışma alanı', 'Genel konular' ve 'Dersi veren öğretim elemanına sorular' adlı kategoriler oluşturulmuştur. İlgili kategorinin altına 'Konu Ekle' butonuna tıklayarak yeni bir konu ekleyebilirsiniz. İlgili konuya tıklayarak, konu içerisindeki gönderileri görebilirsiniz veya tartışmaya katılıp yeni bir gönderi ekleyebilirsiniz.

Son kategori olarak yer alan 'Dersi Veren Öğretim Elemanına Sorular' kısmından da, doğrudan dersi vereni ilgilendiren konuları açabilirsiniz.

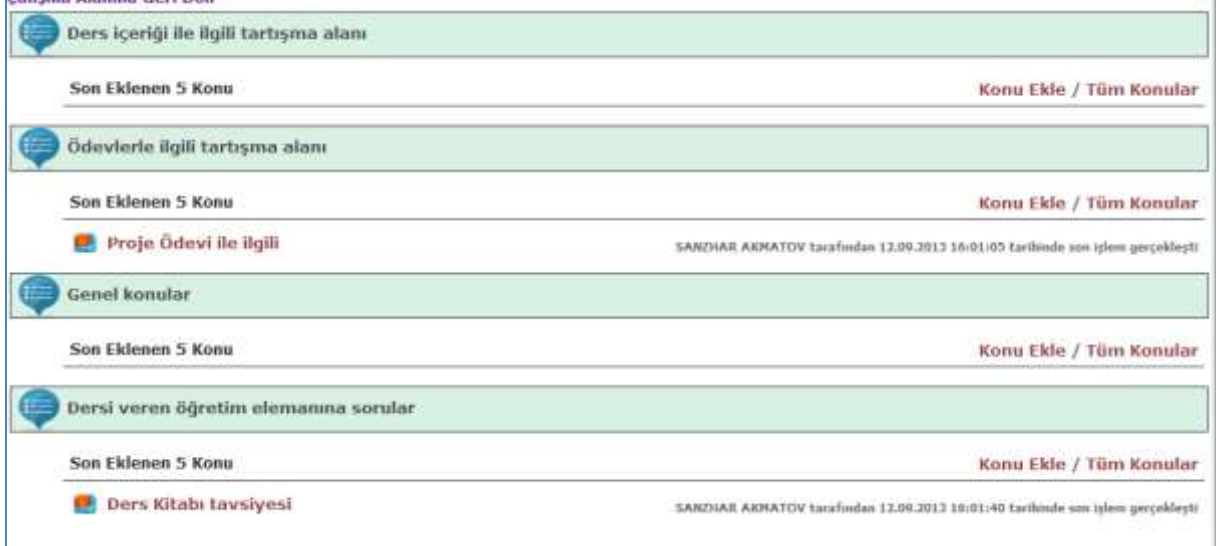

#### <span id="page-28-0"></span>**3.2 ARAŞTIRMA FAALİYETLERİ-PROJE MODÜLÜ**

Öğrenciler 'TEZ ÇALIŞMASI' isimli dersi alıyorsa Yeni proje oluşturma yetkisine sahip olacaktır. Ayrıca tüm öğrenciler başka kullanıcılar tarafından dahil edildikleri projelerde faaliyet gösterebilirler.

Araştırma Faaliyetleri ve Proje Modülü ayrıca Bölüm 4 te detaylı olarak anlatılmaktadır.

#### <span id="page-28-1"></span>**4 ARAŞTIRMA FAALİYETLERİ-PROJE MODÜLÜ**

Bu alanda, araştırma faaliyetlerinizi yürütmenizi sağlayacak 'Projeler-Araştırmalar' menüsü altında ilgili projeleriniz(Yüksek Lisans-Doktora tezleri, Bilimsel Araştırma Projeleri, vb. ) listelenmektedir.

Projelere ek olarak bu alanda danışmanlık ve staj faaliyetlerinizi de yürütebilirsiniz.

'Yeni' butonuna tıklayarak yeni bir proje ekleyebilirsiniz. Projelerde çalışma alanının yetkili kullanıcı tarafından oluşturulması gerekeceğinden şablon kullanımı daha önceden tanımlanmış kategorileri kullanacağım anlamına gelmektedir.

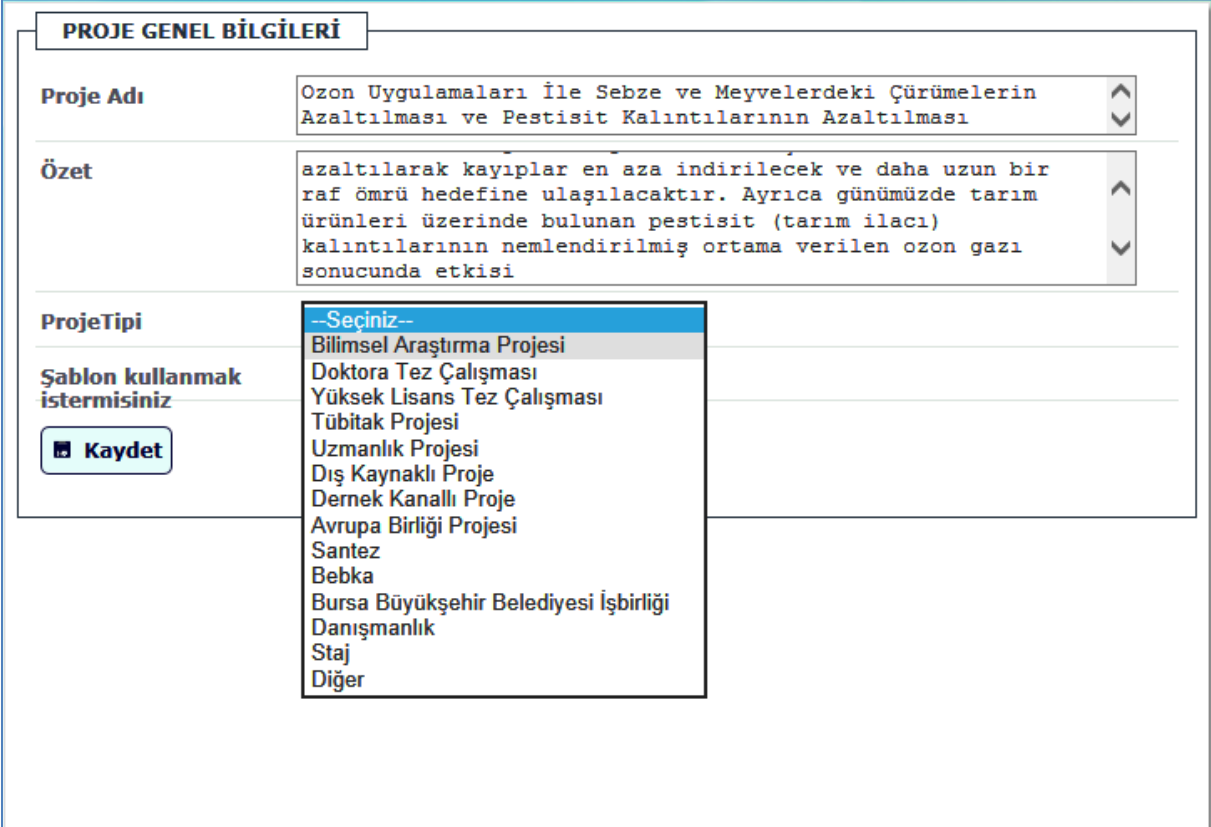

Genel bilgileri girdikten sonra, projenize üye ekleyebilmek için üye gruplarını oluşturmalısınız.

#### <span id="page-29-0"></span>**4.1.1 Üye Grupları**

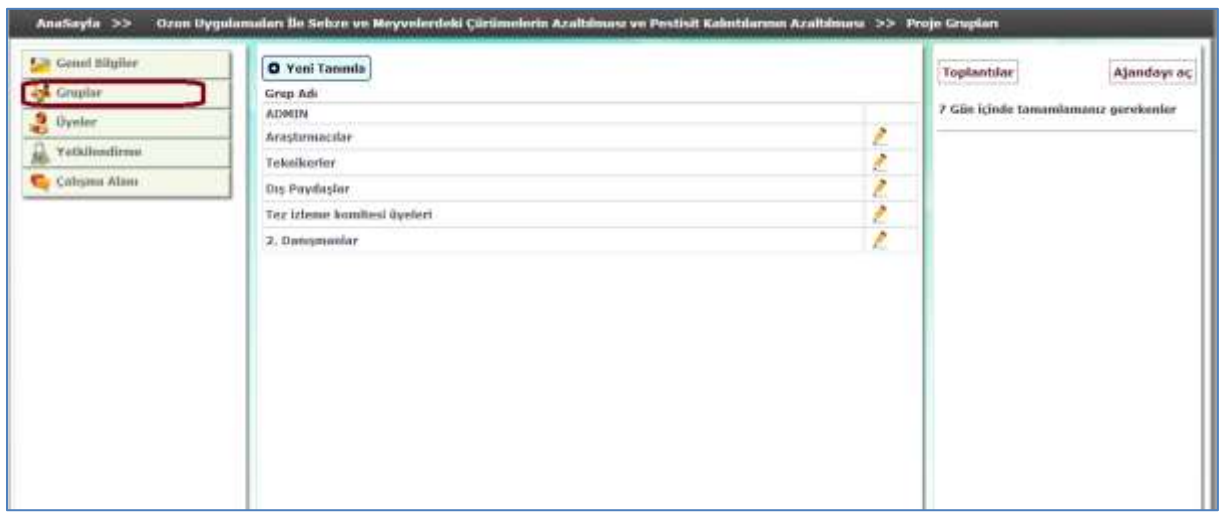

Bu alanda çalışacağınız üyelerin gruplarını oluşturmalısınız. 'Admin' grubu otomatik olarak oluşur.

Bu gruplar daha ileride anlatılacak kategorileri oluştururken çalışma alanlarını belirlemek açısından önemlidir.

#### <span id="page-29-1"></span>**4.1.2 Proje Üyeleri**

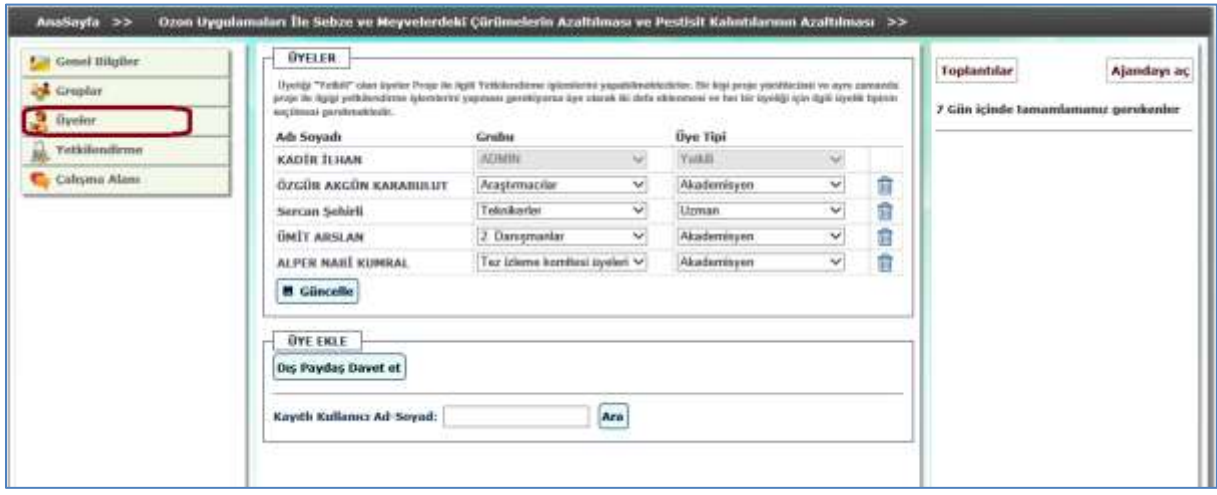

Bu ekrandan, 'üye ekle' alanından Sistemde kayıtlı kullanıcı ad soyad bilgisinden arayarak üyelerinizi projeye dahil edebilirsiniz. Ayrıca 'Dış paydaş davet et' butonuyla üniversite personeli yada öğrencisi olmayan kişileri UKEY kullanıcısı olarak kaydedebilirsiniz. Kaydettiğiniz kullanıcılar ilk olarak standart rol bilgisi ile kaydolacaktır. Bu üyelerin rollerini ve gruplarını seçerek düzenlemelisiniz.

#### <span id="page-29-2"></span>**4.1.3 Yetkilendirme**

Bu sayfada çalışacağınız projenin çalışma alanı kategorilerini oluşturmanız ve oluşturduğunuz gruplar için işlem yapabileceği kategorileri seçmeniz gerekmektedir.

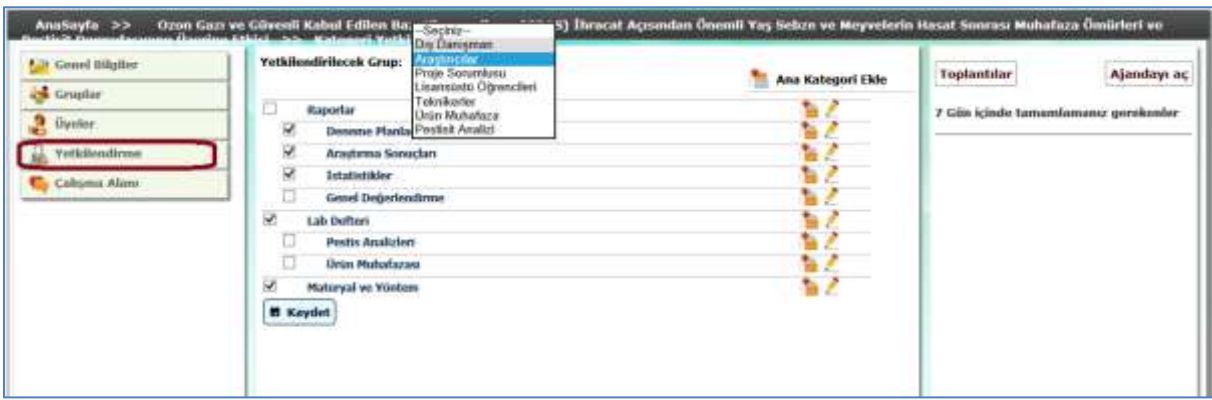

Proje oluşturma aşamasında şablon kullanıldığında oluşan kategorilerin amacı şöyledir:

Tez Raporları: Tez çalışmasıyla ilgili periyodik raporların paylaşıldığı alandır. Tez İzleme Komite Üyeleri bu alandan tezin nihai durumunu görüp incelemesini yapar.

Kaynaklar ve dosya paylaşım alanı: Çalışmalarınızla ilgili her türlü kaynak ve dosyayı paylaşabileceğiniz alandır.

Toplantı ve görüşme notları: Toplantı öncesi yaptığınız görüşmelerin, toplantıların ve varsa toplantı sonrası alınan kararların paylaşılabildiği alandır.

Laboratuvar defteri: İlerleyen güncellemelerle birlikte bir laboratuvar çalışmasının hazırlanışından değerlendirilmesine kadar geçen süreci içeren paylaşım alanıdır.

#### <span id="page-30-0"></span>**4.1.4 Proje Çalışma Alanı**

Proje paydaşlarının bilgi alışverişlerinde bulunabilecekleri, doküman paylaşabilecekleri, toplantı ve benzeri görüşme notlarının kayıtlarını tutabilecekleri, deney faaliyetlerini yürütebilecekleri *forum* türündeki serbest çalışma alanıdır.

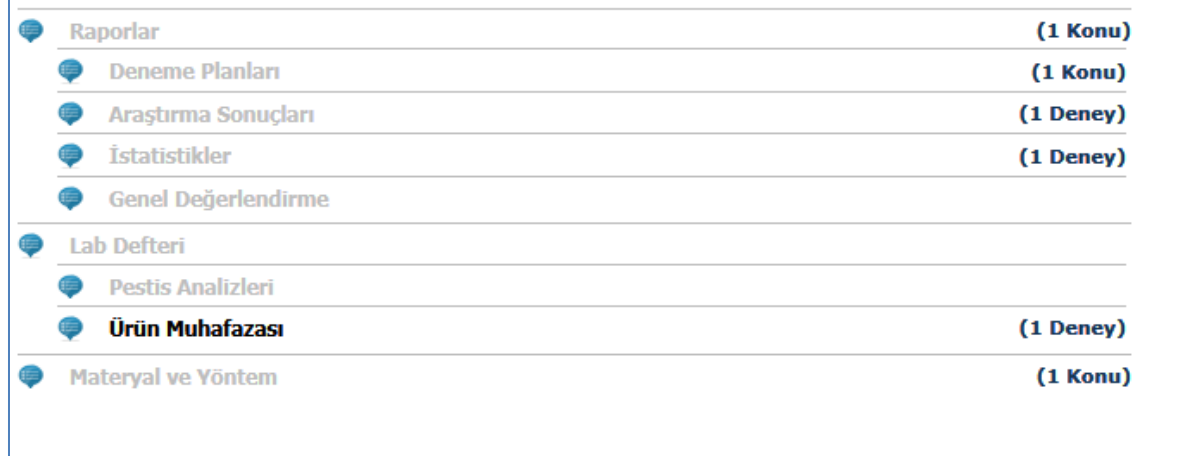

Tüm üyelerin önüne proje kategori ağacı gelmektedir, ancak bulunduğu grubun yetkisi olan kategorilerde işlem yapabilmektedir. Koyu renkli kategoriler işlem yapabileceğiniz kategorilerdir. Kategoriye girdiğinizde 'Konu' ve 'Deney' listeleri, son işlem yapan ve işlem tarihi ile birlikte listelenmektedir.

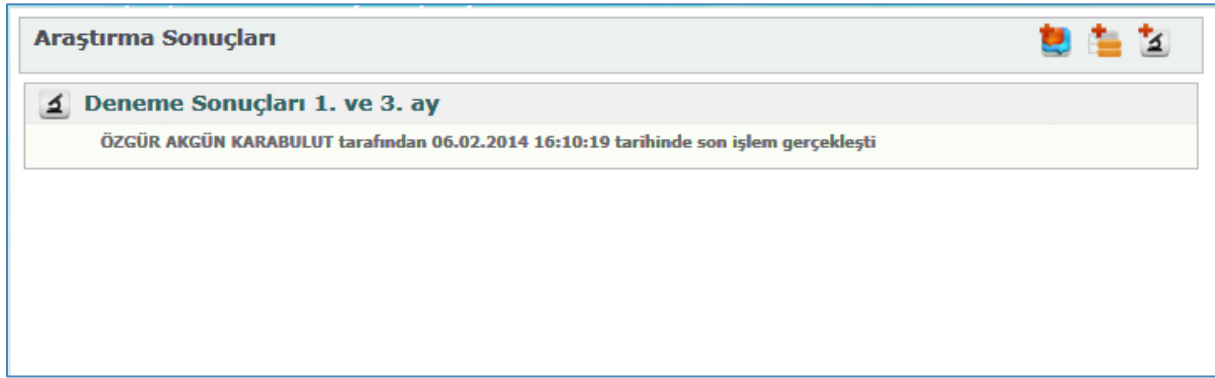

Sağ üstte bulunan butonlarla Konu ekleme, Alt Kategori Ekleme, Deney ekleme işlemleri gerçekleştirebilirsiniz.

#### <span id="page-31-0"></span>*4.1.4.1 Konu*

Tartışma ve bilgi paylaşımı yapılabilecek forum türünde alandır.

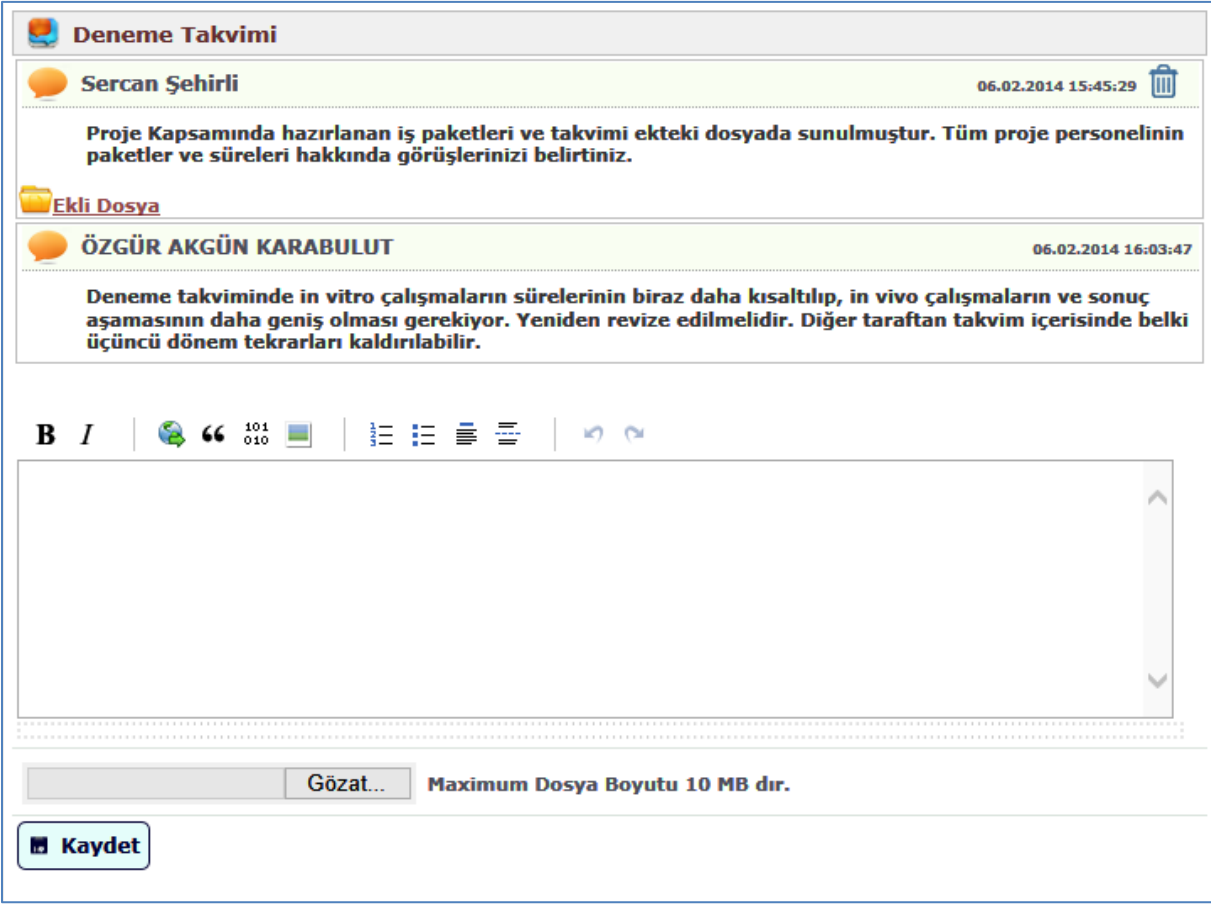

Tartışma metinleri sıralı bir şekilde listelenmektedir. Kullanıcı isterse kendi yazdığı metni silebilmektedir, silinmiş metin yerine 'Bu gönderi silinmiştir' ifadesi görülecektir.

#### <span id="page-32-0"></span>*4.1.4.2 Deney*

Deney bilgilerinizi takip ettiğiniz ve yapılan işlemleri takip ettiğiniz alandır. Anahtar Kelimeler daha sonra yapılacak bir arayüzle deneyinizi bulmanızı kolaylaştıracaktır.

'Ajandaya at' butonu deneyin bu kategoride yetkili tüm üyelerin Planlanan başlangıç ve bitiş tarihleri aralığı için ajandalarına düşmesini ve mail olarak bilgilendirilmelerini sağlayacaktır.

Aşağıda oluşan 'Yöntem', 'Gözlem', 'Sonuç' ve 'Yorum' bölmeleri deney ile ilgili yaptığınız işlemleri arşivleyebileceğiniz ve tartışabileceğiniz alandır.

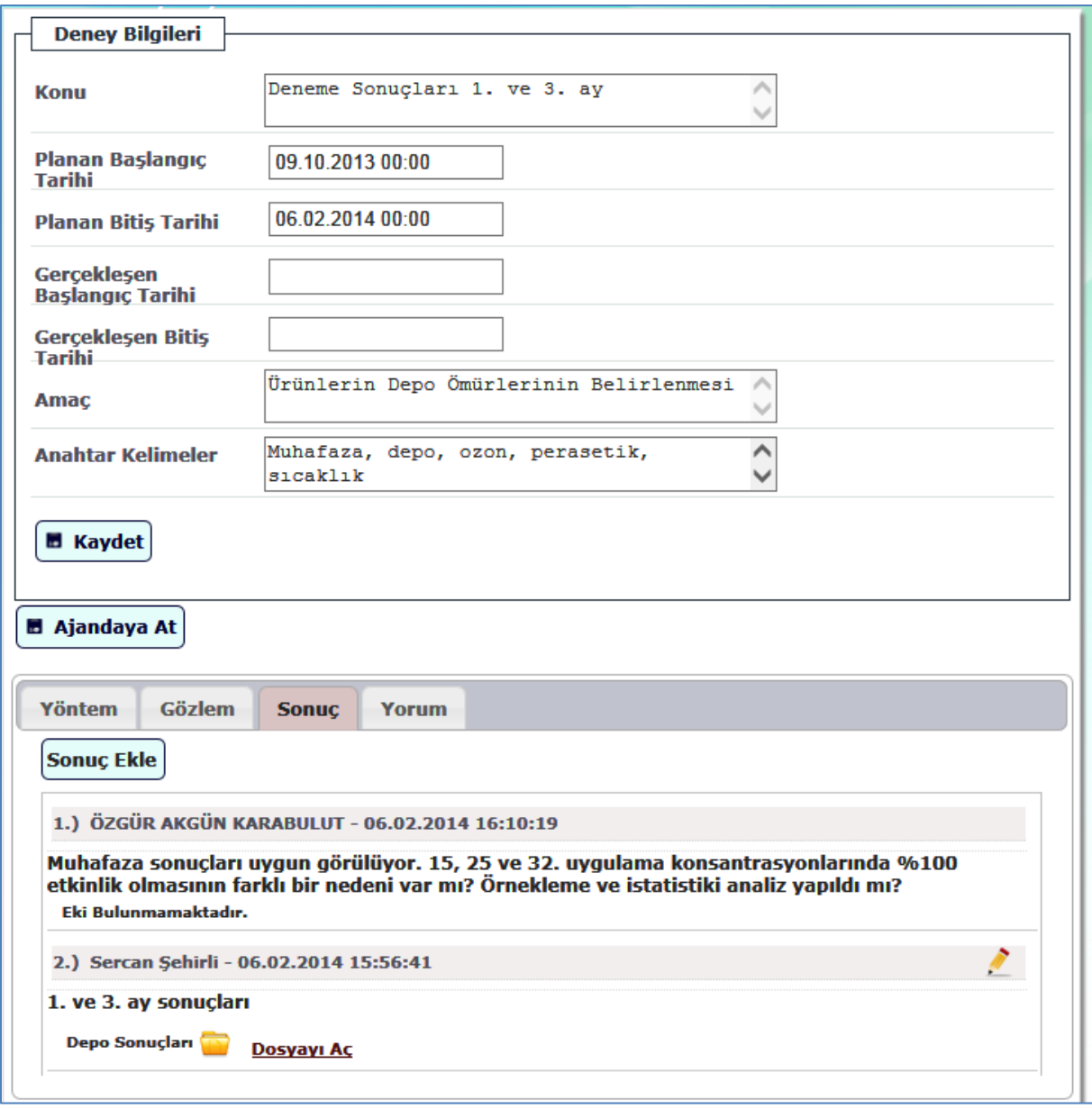

#### <span id="page-32-1"></span>**5 TOPLANTILAR**

UKEY sistemi üzerinden mekândan bağımsız, dersler, disiplinler arası alanlarda veya bölüm ve anabilim dalları içinde verilen lisansüstü seminerler, hizmet içi eğitimler, bilgilendirme toplantıları, kurum dışına yönelik olarak sertifika programları ve benzeri faaliyetleri düzenleme imkânınız bulunmaktadır.

Toplantı düzenleme modülüne erişmek için ekranın sağ tarafında bulunan "Toplantılar" butonuna tıklamanız gerekmektedir.

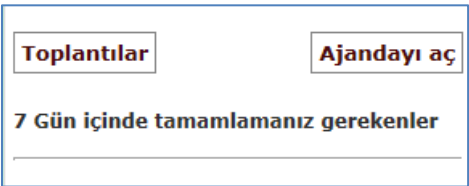

Açılan ekranda düzenlemiş olduğunuz veya katılımcısı olarak kaydedildiğiniz toplantıların yanı sıra, herkesin katılımına açık düzenlenmiş ileri tarihli toplantılar da listelenmektedir.

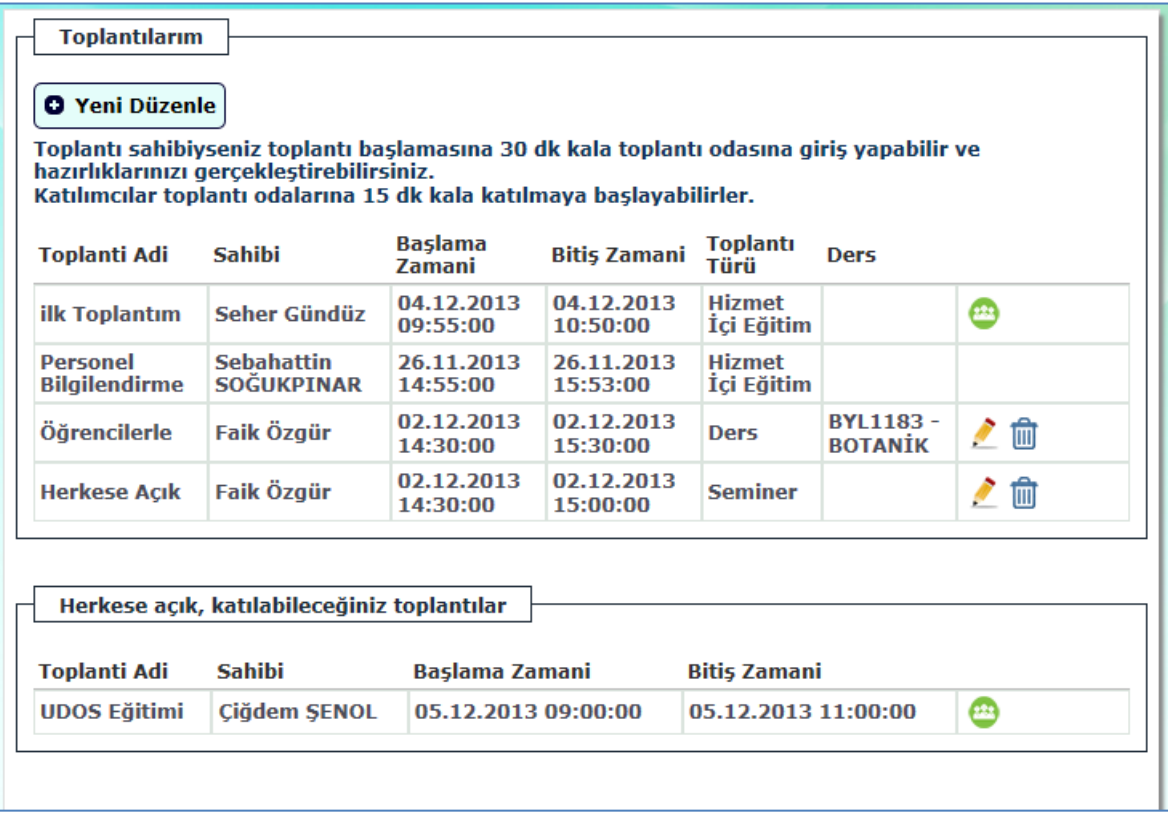

Düzenle butonuna tıklayıp sahibi olduğunuz bir toplantıyı düzenleyebilir veya "Yeni Düzenle" butonuna tıklayarak yeni toplantı yaratabilirsiniz.

#### <span id="page-34-0"></span>**5.1 Toplantı Düzenleme**

Toplantı düzenleme sayfası aşağıdaki gibidir. Buradan toplantının yapılacağı zamanı belirleyip, toplantı türünü ve herkese açık olmadığını seçtikten sonra "Kaydet" butonuna basarak toplantı kaydınızı yaratabilirsiniz.

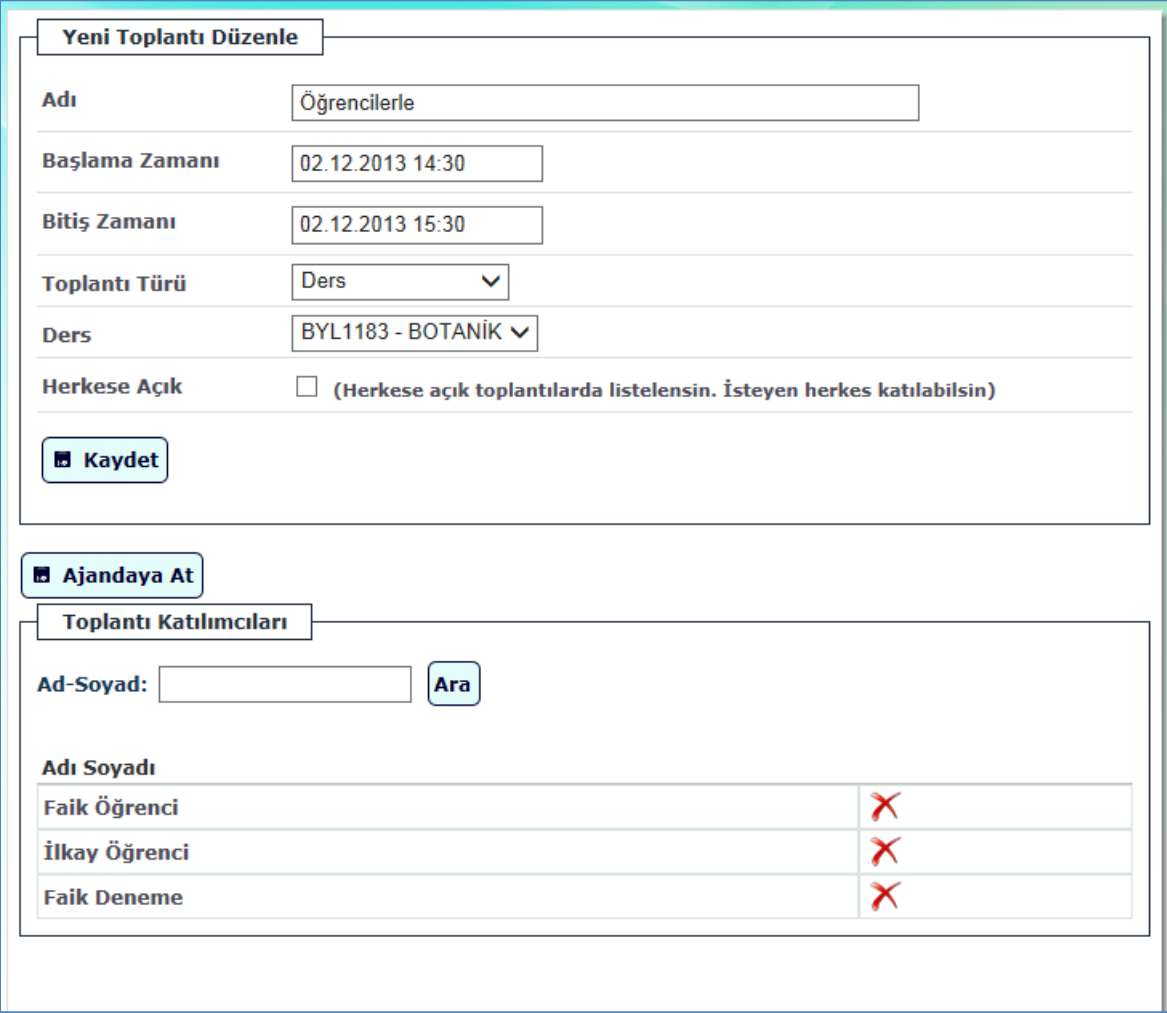

Eğer toplantı türü "Ders" olarak seçilirse UKEY sisteminde aktarılmış derslerinizi listesi gelecek ve ilgili dersi seçmeniz durumunda toplantıyı düzenlemenizle birlikte dersin UDOS sisteminde kayıtlı tüm sınıf mevcudu katılımcı olarak otomatik olarak aktarılacaktır.

Toplantıya katılımcı eklemek için "ad soyad" bilgisine göre arama yaptıktan sonra seçilen kişiyi "Toplantı katılımcıları" listesine ekleyebilirsiniz. İlgili katılımcıyı "Kaldır" butonuna tıklayarak listeden çıkarabilirsiniz.

Toplantı katılımcılarını belirledikten sonra sizin ve katılımcıların ajandasına kaydedilmesini ve tüm katılımcıların e-posta yoluyla bilgilendirilmesini istiyorsanız. "Ajandaya At" butonuna tıklamanız yeterlidir.

#### <span id="page-35-0"></span>**5.2 Herkese açık toplantıya kayıt olma**

Toplantılar ana sayfasında "Herkese açık, katılabileceğiniz toplantılar" listesinde kaydolmak istediğiniz toplantının yanında yer alan "Katıl" butonun tıklayarak toplantıya kayıt olabilirsiniz.

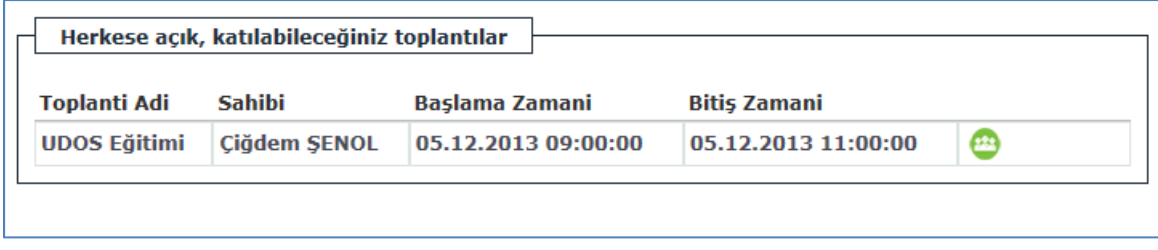

İşlemin ardından toplantı bu listeden kalkıp, "Toplantılarım" listenize eklenecektir.

#### <span id="page-35-1"></span>**5.3 Toplantılara katılma**

UKEY sisteminde, toplantı sahibiyseniz toplantı başlamasına 30 dk kala toplantı odasına giriş yapabilir ve hazırlıklarınızı gerçekleştirebilirsiniz. Katılımcı iseniz toplantı odalarına 15 dk kala katılabilirsiniz. Başlama zamanı yaklaşan toplantılar için "Toplantılarım" listesindeki "Katıl" butonu görünür olacak ve bu butonun tıklanmasıyla toplantı odasına geçişiniz gerçekleşecektir.

#### <span id="page-35-2"></span>**5.4 Toplantı Odası**

Toplantı sahibi toplantı düzenini kontrol eden kişidir. Bizzat kendisi belge ve ekranını paylaşıp, kamerasını ve mikrofonunu kullanarak görsel ve işitsel sunum yapabileceği gibi, istediği katılımcıları "Sunucu" veya "Toplantı sahibi" yaparak sunuma katkıda bulunmalarına imkân sağlayabilir. Toplantı programı ara yüzü aşağıdaki gibidir. Ara yüzün kullanımına ilişkin ek bilgiler "Yardım" butonuna tıklanarak öğrenilebilir.

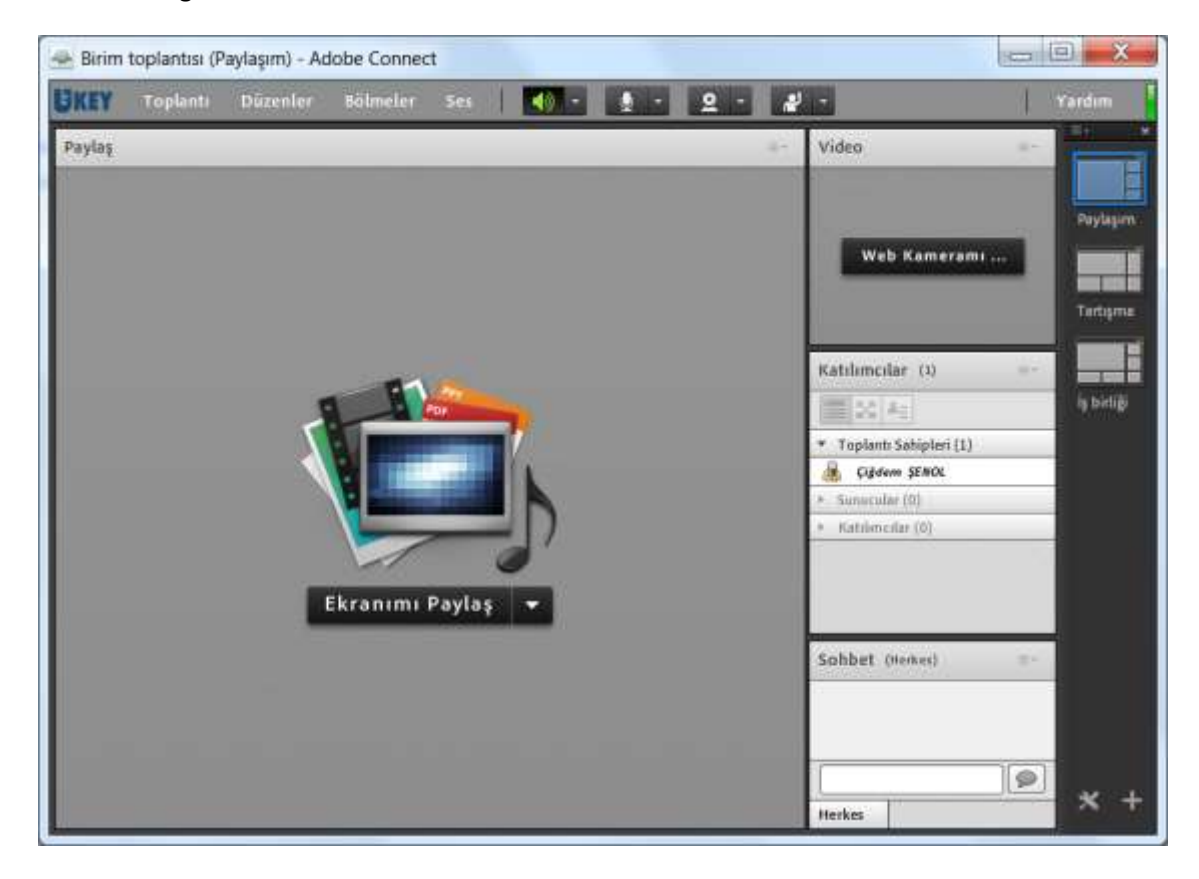

Toplantı katılımcıları toplantıda sadece izleyici konumundadırlar belge paylaşımı gibi işlevleri gerçekleştiremezler. Toplantı sahipleri kendilerini yetkilendirdikten sonra toplantıya katkıda bulunabilirler. Katılımcı ara yüzü aşağıdaki gibidir.

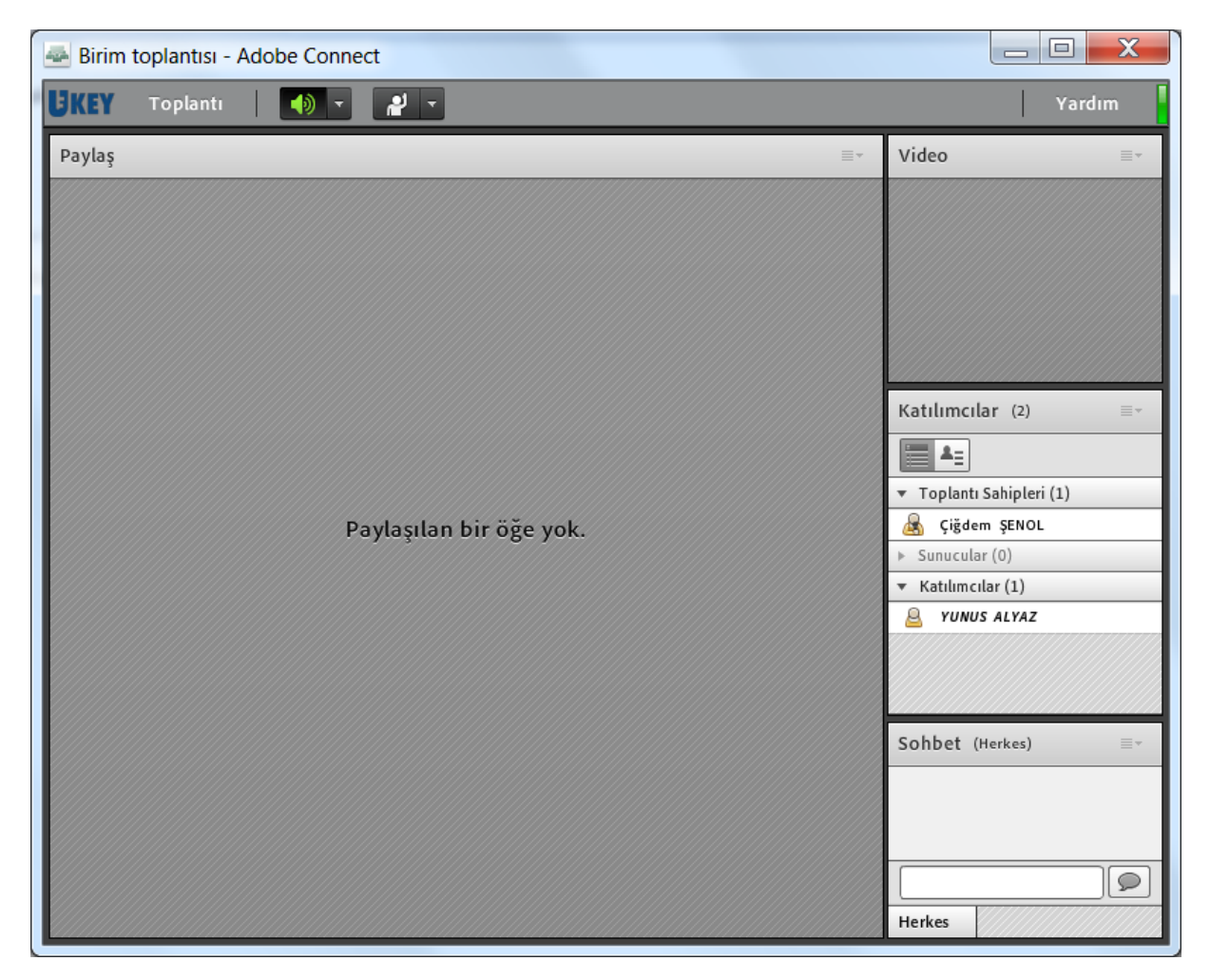

#### <span id="page-36-0"></span>**5.5 Toplantı kaydının saklanması**

Toplantı ara yüzü istendiği takdirde toplantının kayda alınabilmesine imkân sağlamaktadır. Bu işlemin nasıl yapılabileceği "Yardım" butonuna tıklanarak öğrenilebilir.

*Toplantılar ve varsa kayıtları süresi geçtikten bir gün sonra otomatik olarak silinecektir. Bu sebepten dolayı korunmasını istediğiniz bir toplantı kaydınız varsa en az bir gün öncesinden ukey@uludag.edu.tr iletişim adresine "Toplantıyı düzenleyen, Toplantı adı, Toplantı başlama ve bitiş zamanı" bilgilerini ileterek silme işleminin gerçekleşmemesini talep etmelisiniz.*

# **VEY ULUDAĞ ÜNİVERSİTESİ**<br>KURUM, EĞİTİM VE ARAŞTIRMA<br>FAALİYETLERİ YÖNETIŞİM SISTEMI

### http://ukey.uludag.edu.tr

ÜNİVERSİTEMİZDEKİ KAPILARIN ANAHTARI "UKEY" İŞLERİNİZİ "UKEY" ÜZERİNDEN TAKİP EDİN, HER KAPIYI DOĞRU ZAMANDA KOLAYCA AÇIN.